# **Labour Department**

**Note: same steps can be followed for the other services of Labour Dept.**

**Following are the list of Services:-** 

I. Shrama Samarthya.

**Application flow of this manual: Applicant to LI to Board to Technical Advisor to Applicant**

**Steps for Applicant.** 

### **Ex.: Application for [SHRAMA SAMARTYA](https://serviceonline.gov.in/configureka/renderApplicationForm.do?serviceId=1490001&UUID=8fb32c73-b060-47e9-b622-dbb9d575aa9f&OWASP_CSRFTOKEN=INLS-G5YO-9TYG-SOL8-ISMH-P6D5-OOWH-6LQF&applLimitFlag=Y)**

1. Register if new user and login or Login if credentials available.

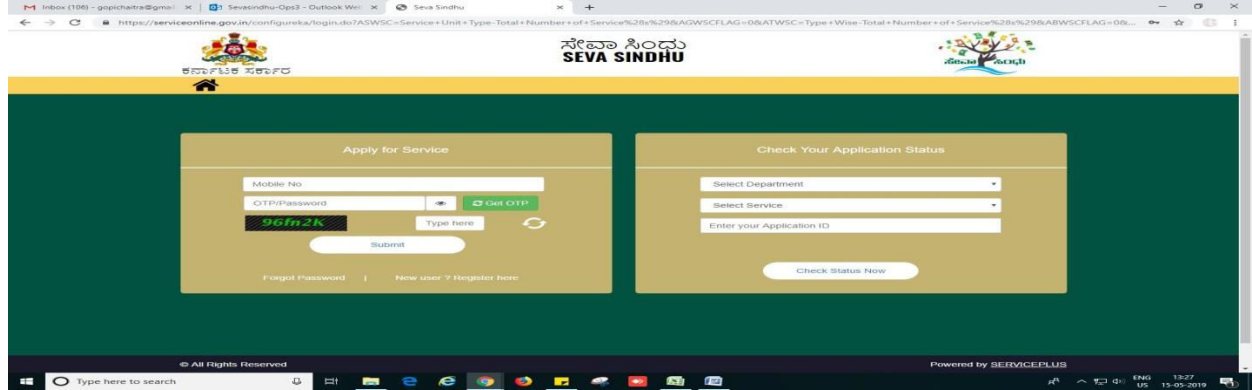

2. Go to MENU->Apply for services->search for desired service->click on it->Application to be filled opens

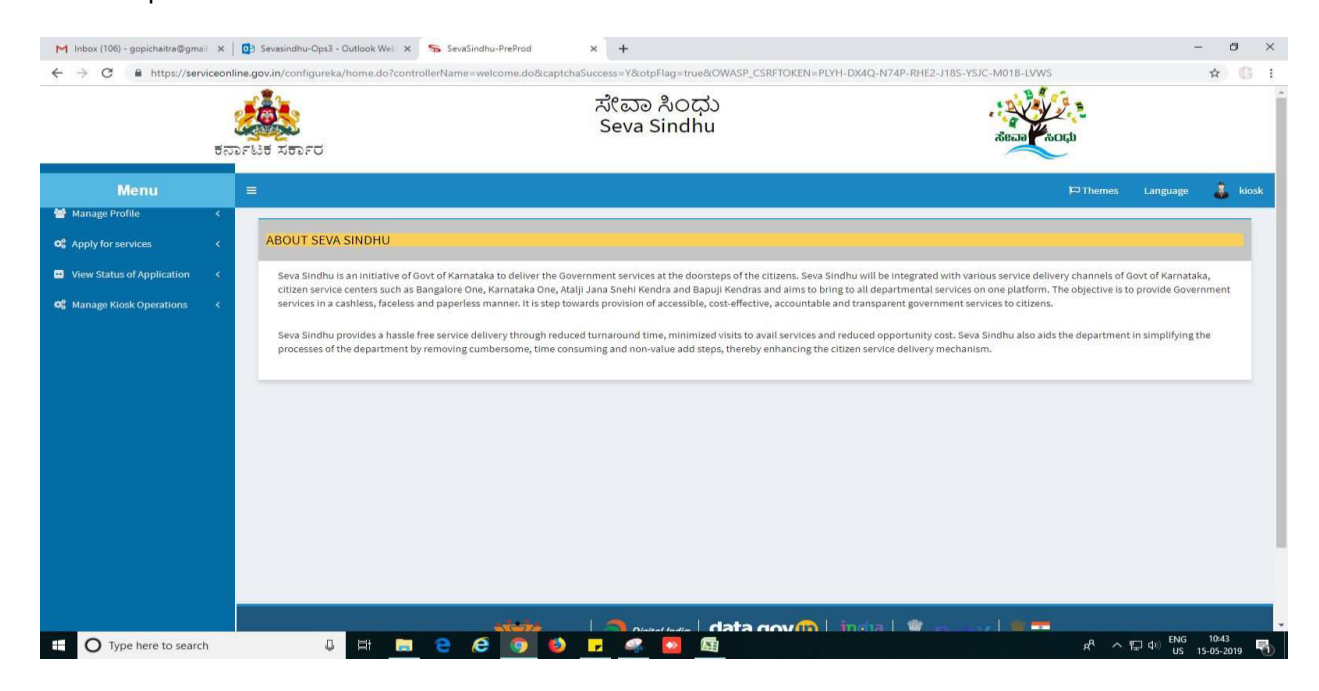

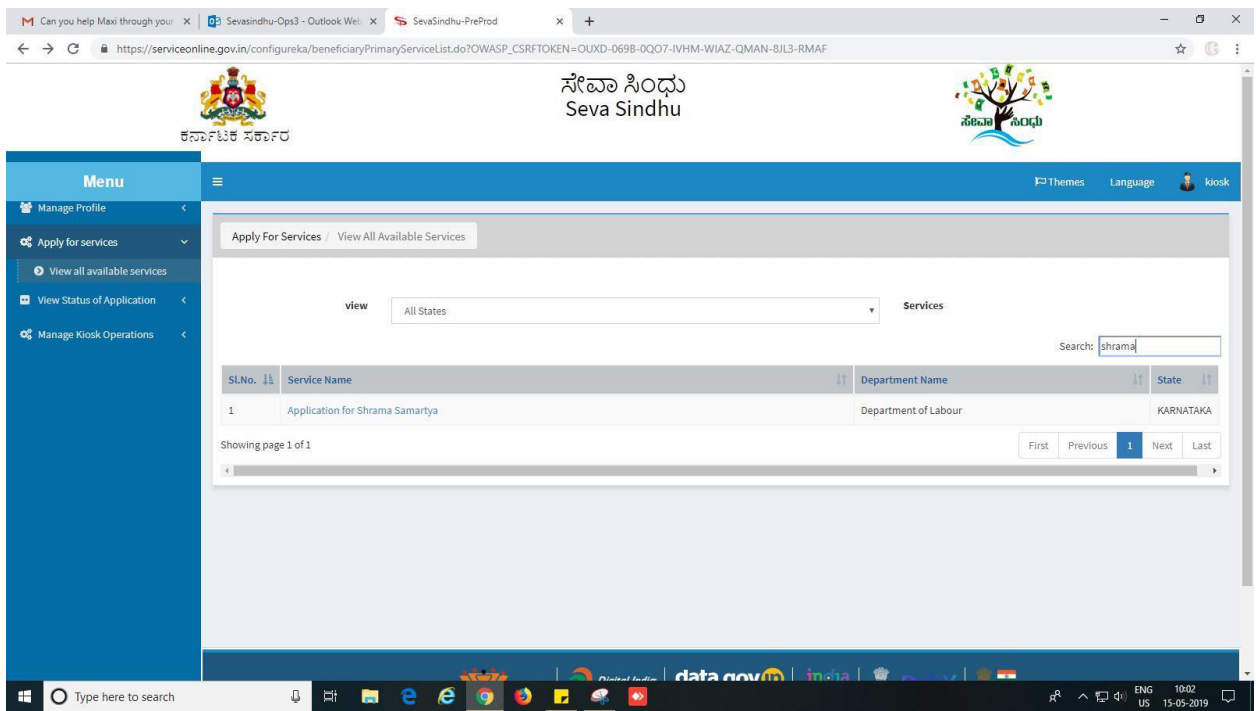

## 3. Fill in all mandatory fields - > submit

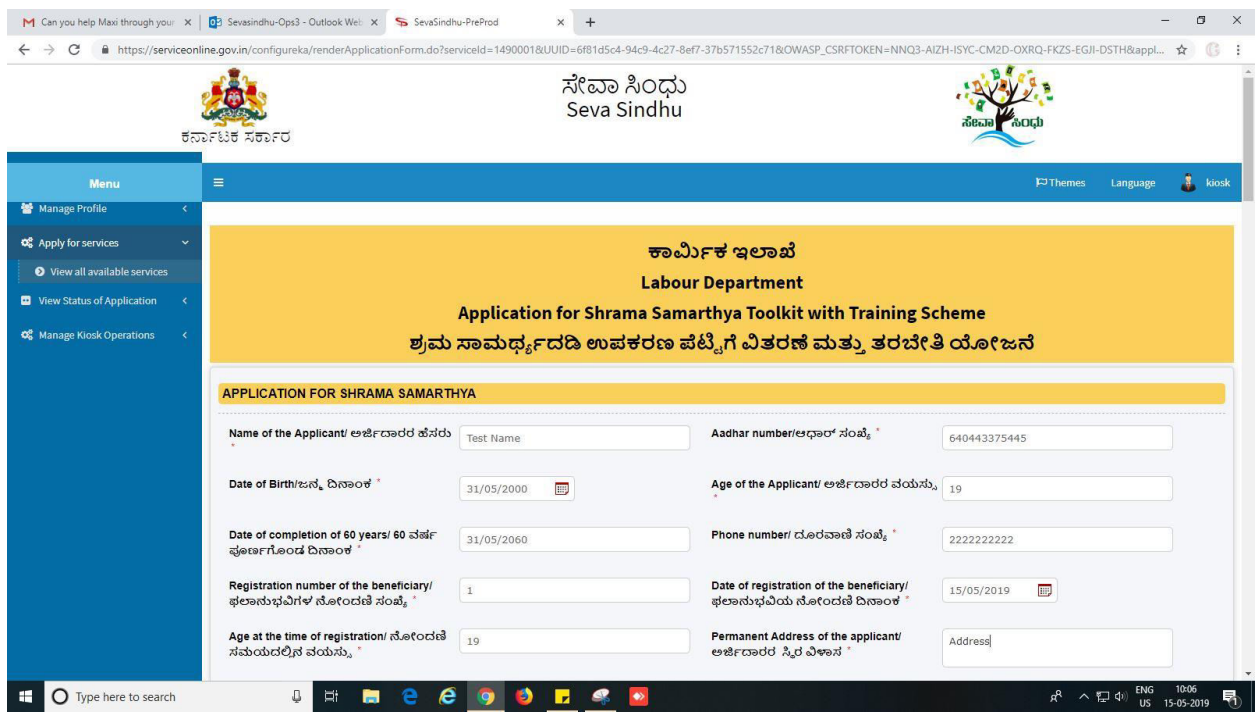

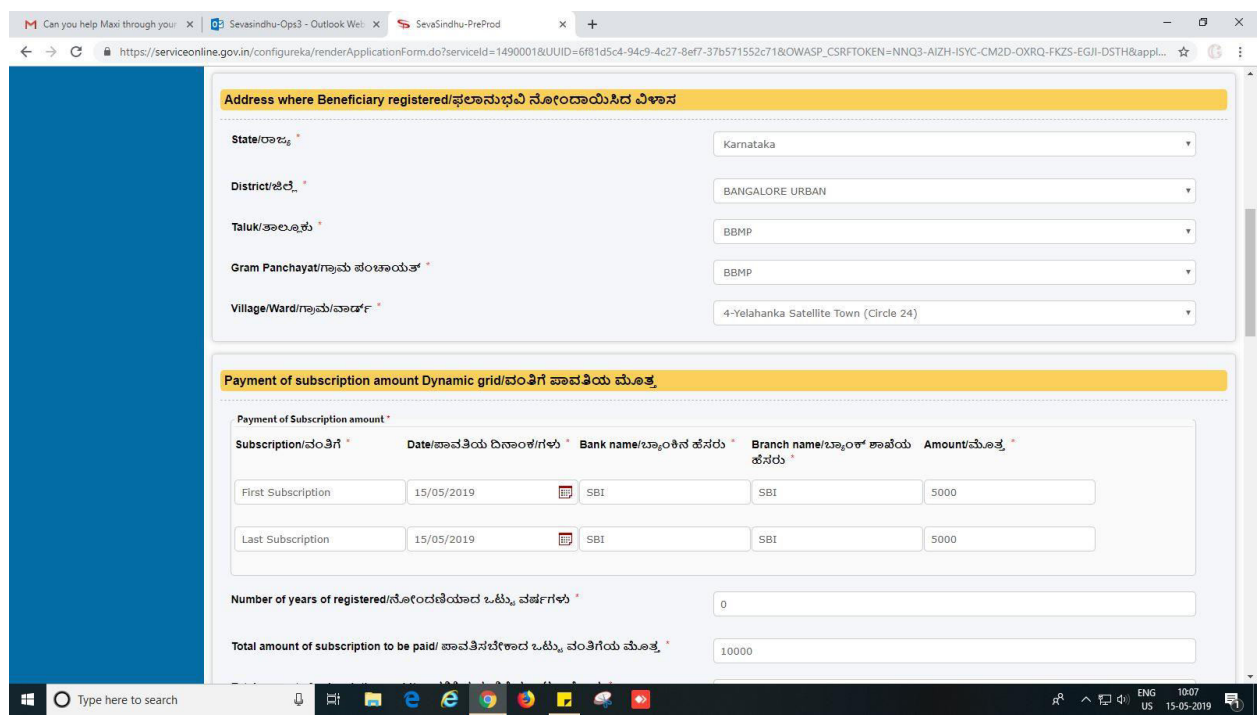

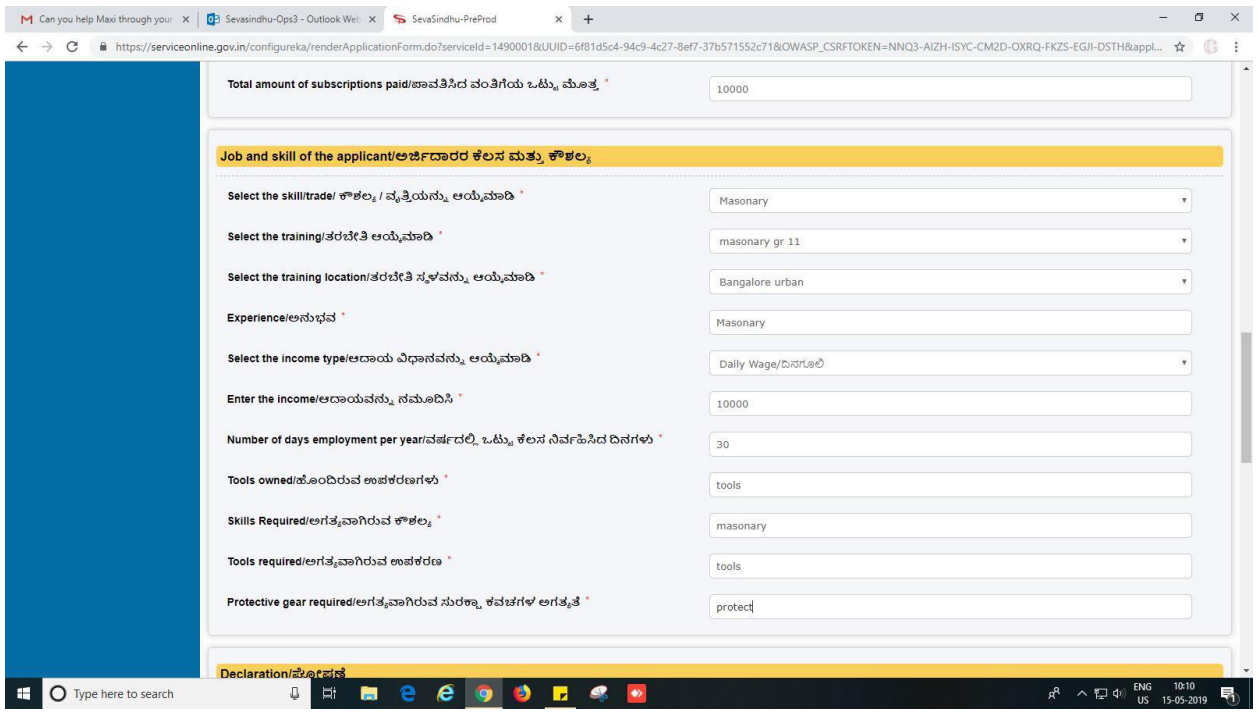

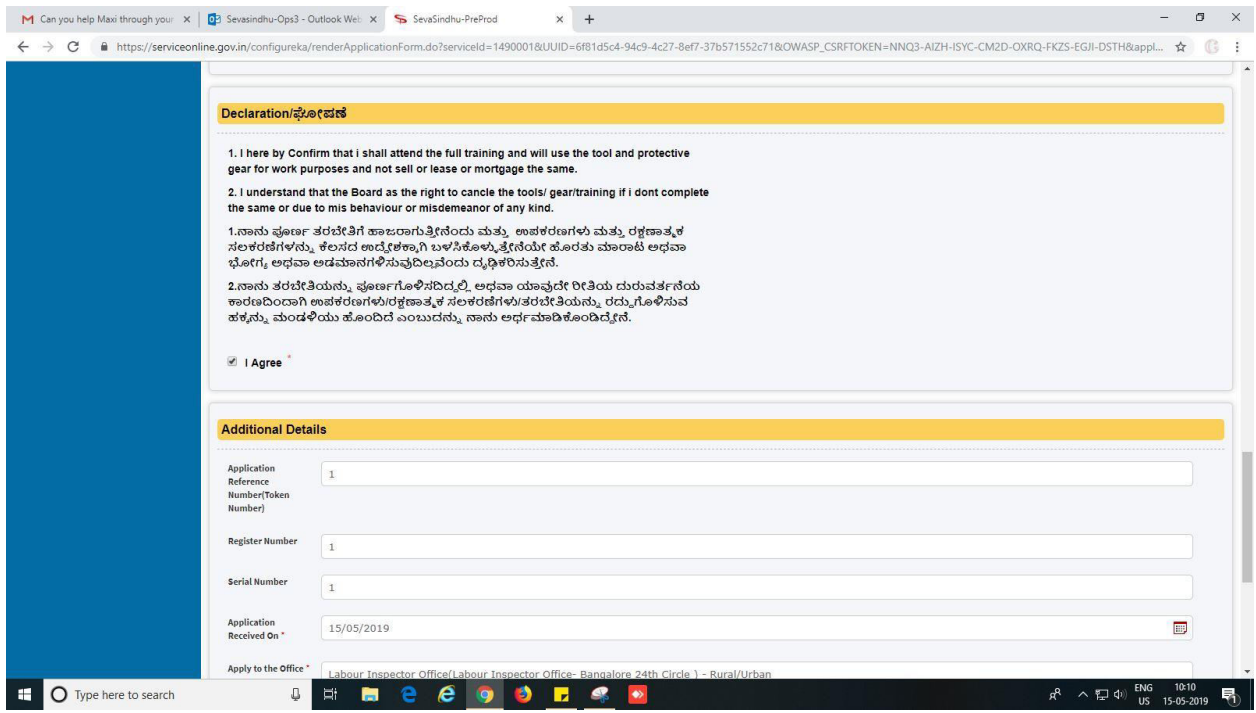

## 4. Enter captcha and Click on 'submit'

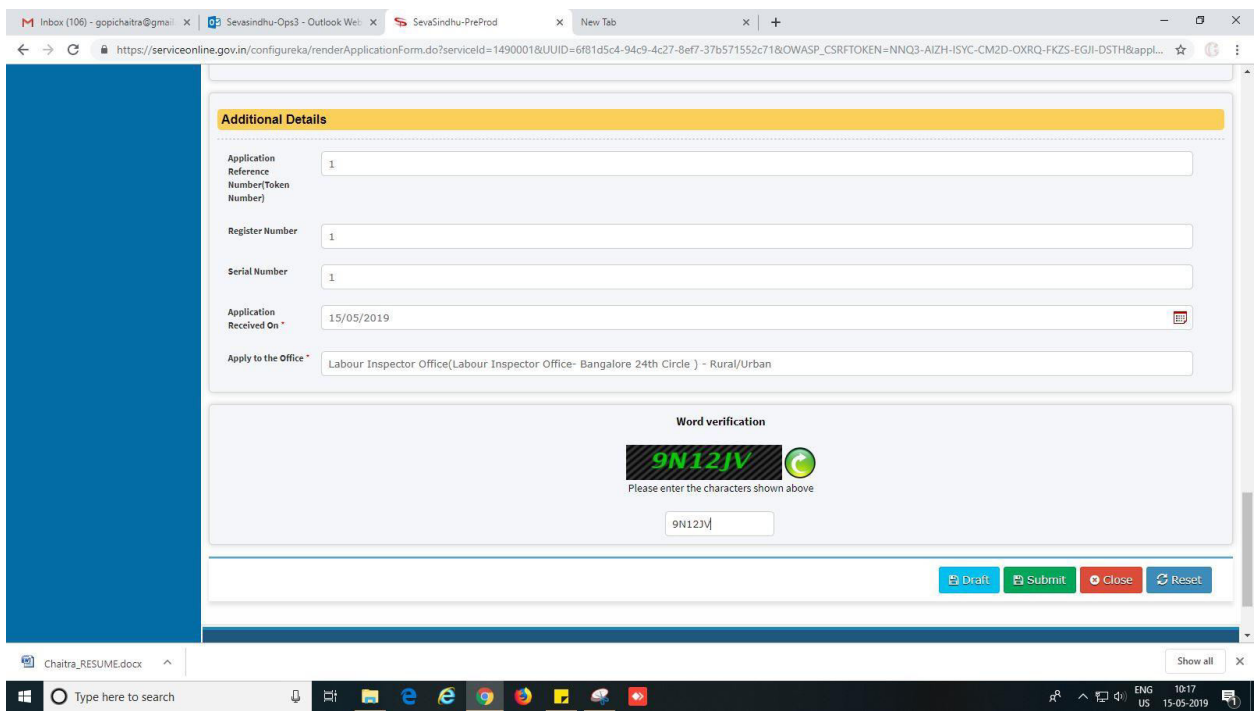

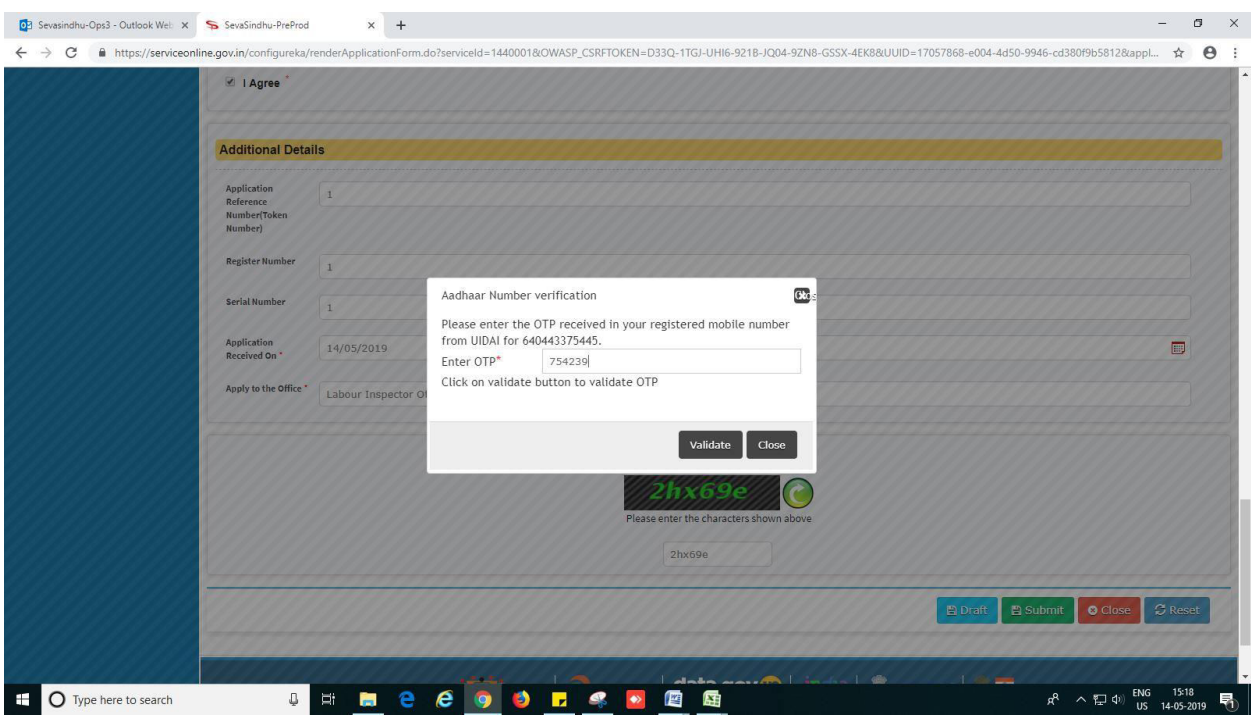

5. Enter OTP and click on 'Validate'.

6. Review of the application after submission.

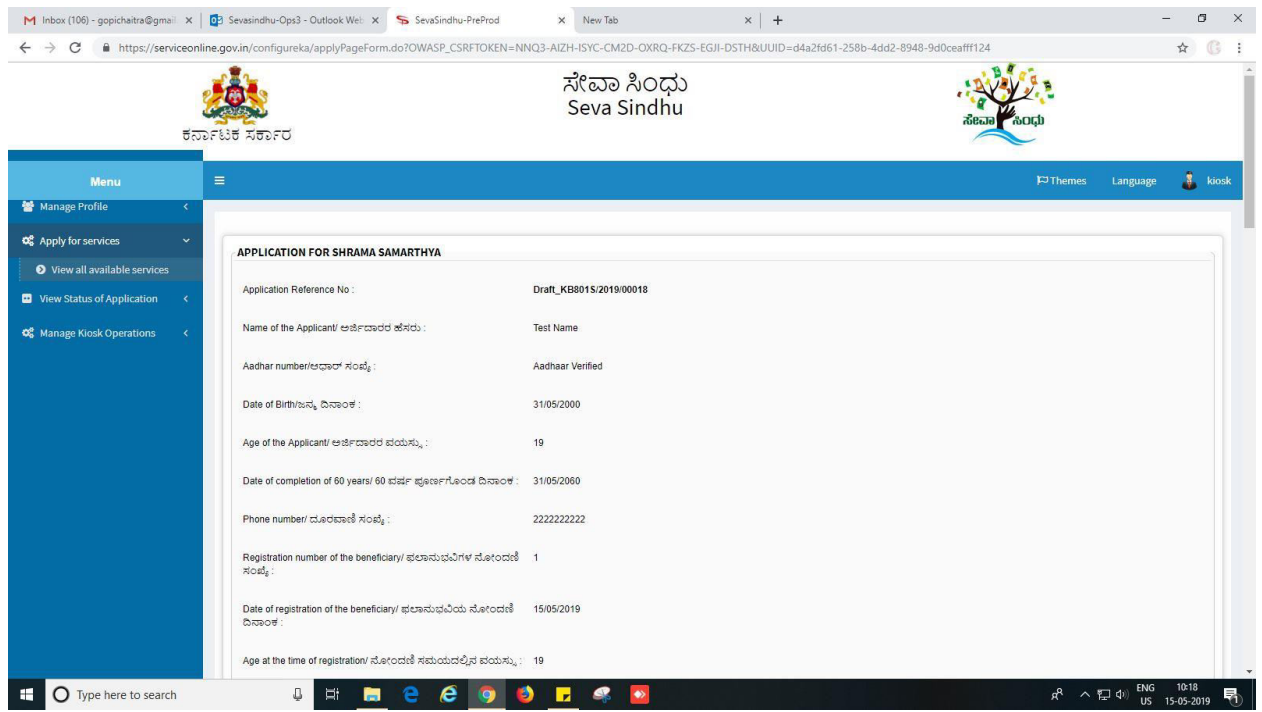

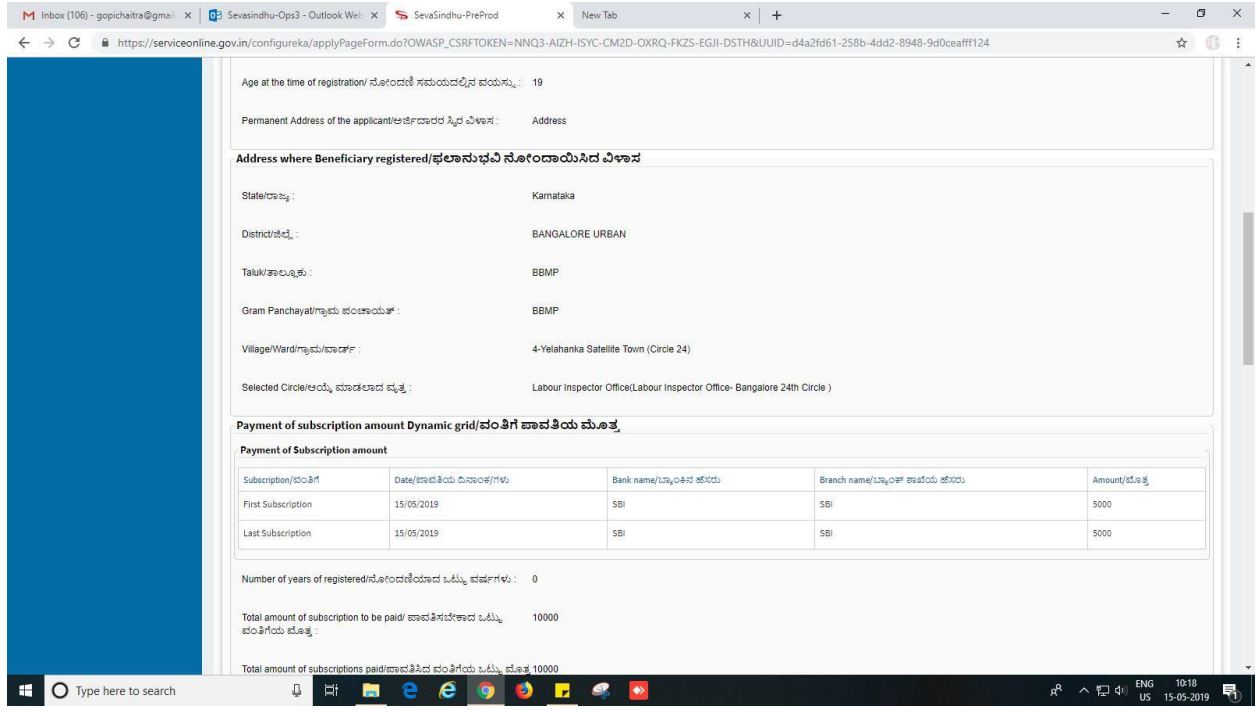

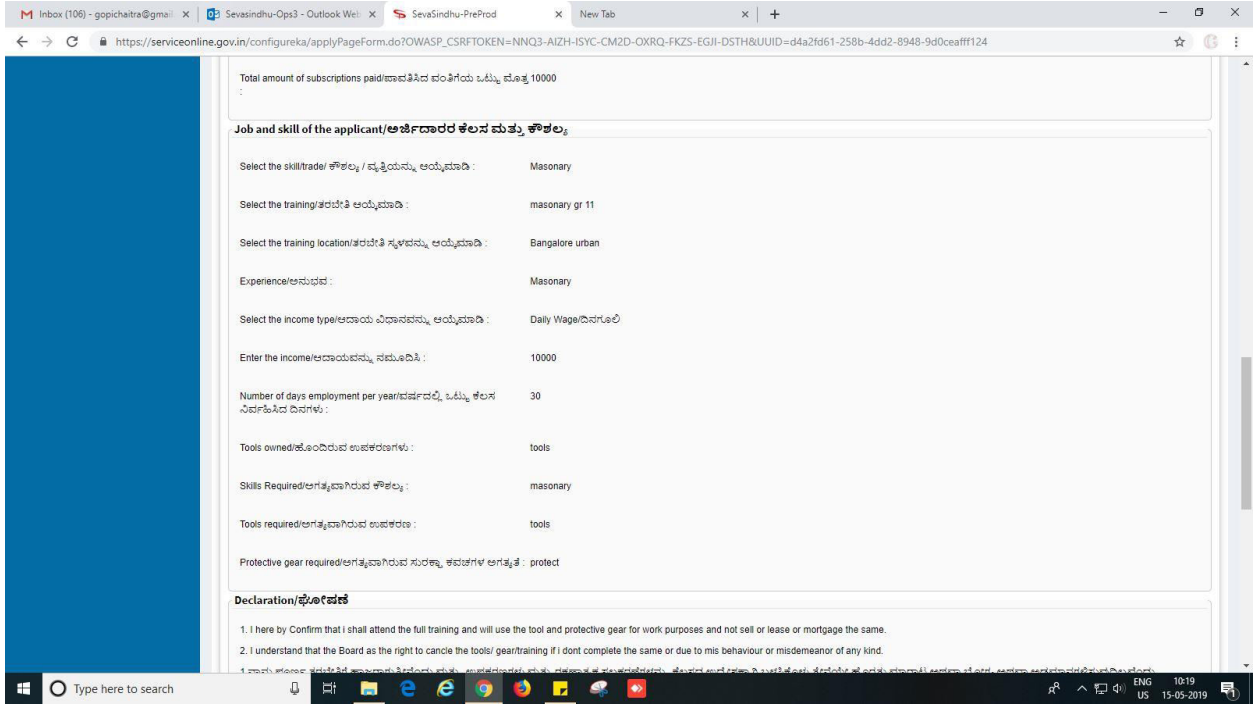

7. Click on edit to if any changes to be done else click on 'attach annexure' to attach the documents.

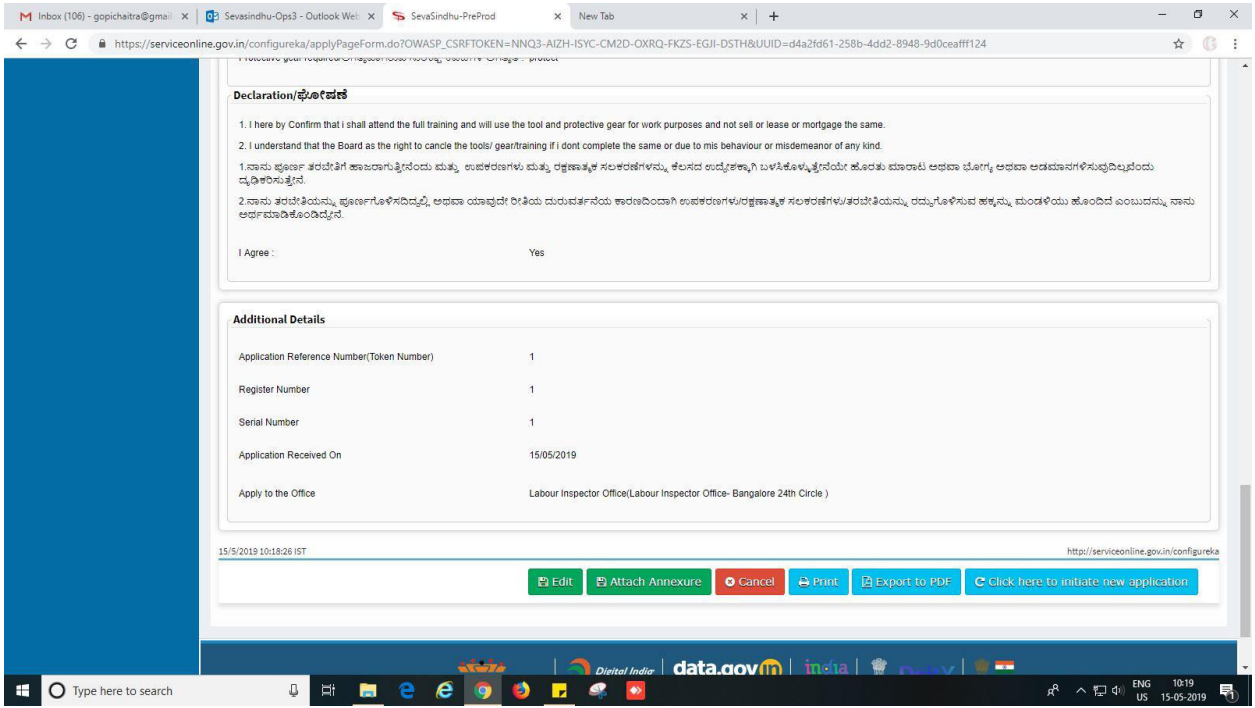

### 8. Save annexure.

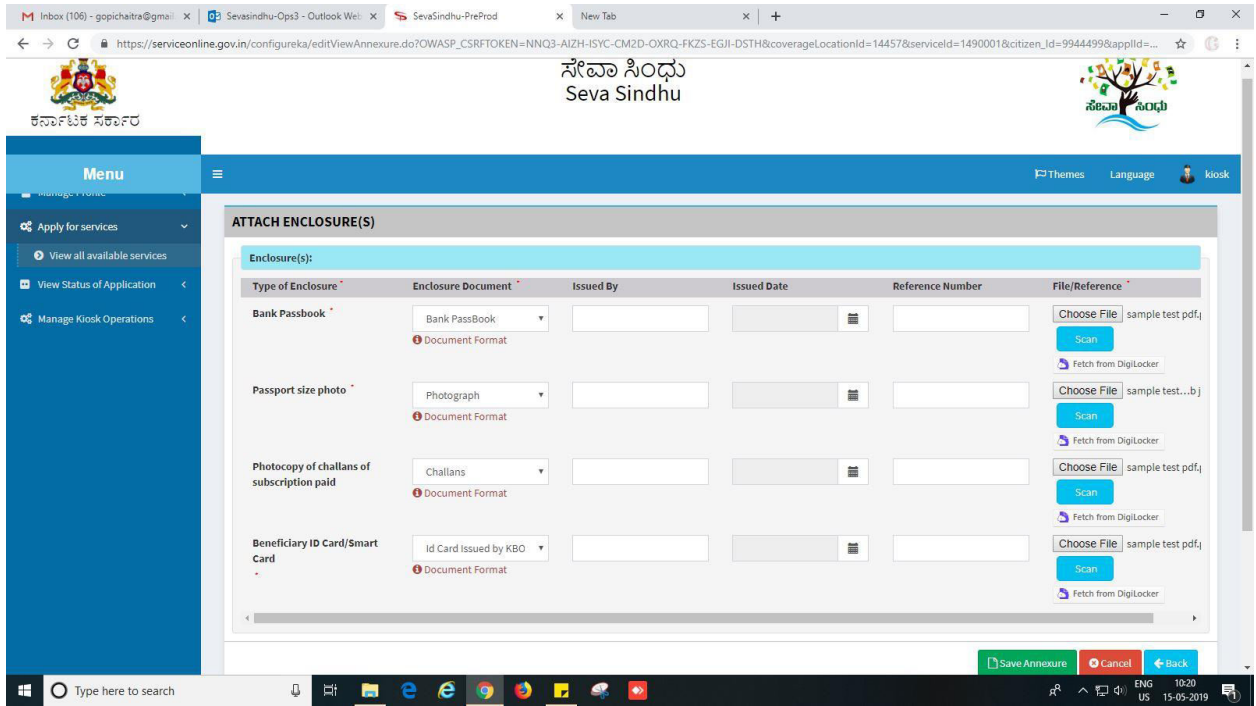

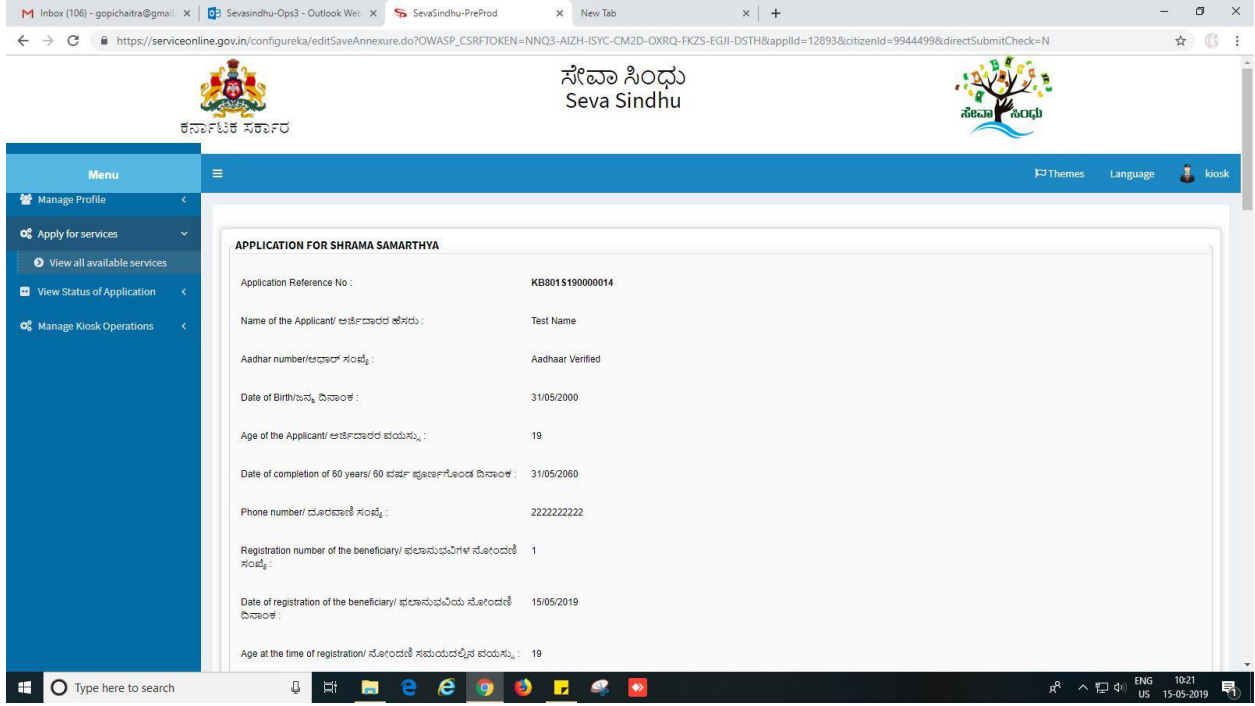

# 9. Application review after saving the application.

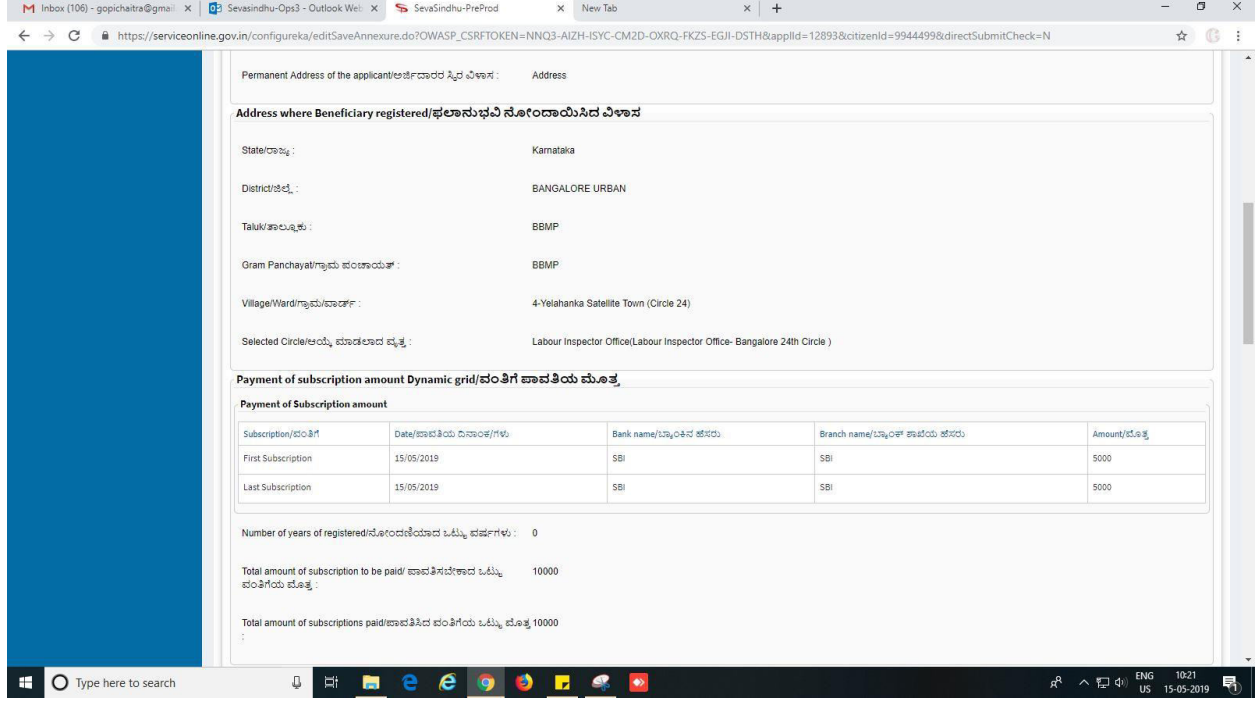

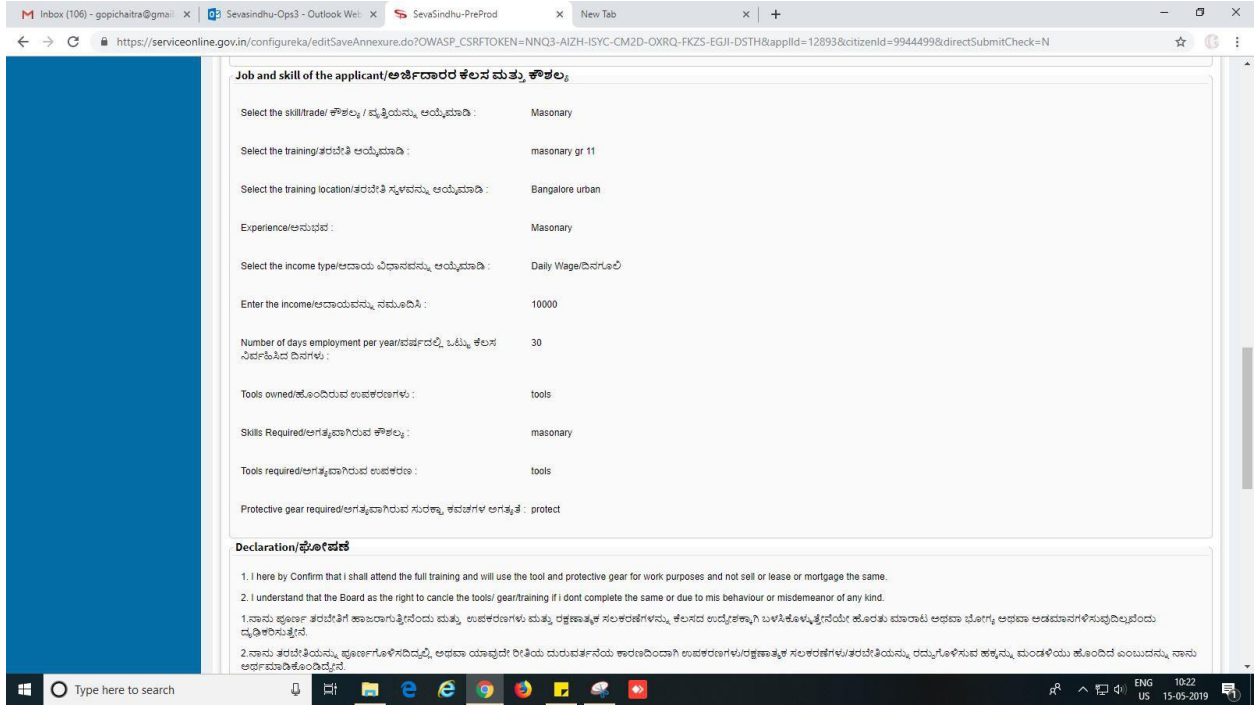

## 10. Click on E-sign and make payment.

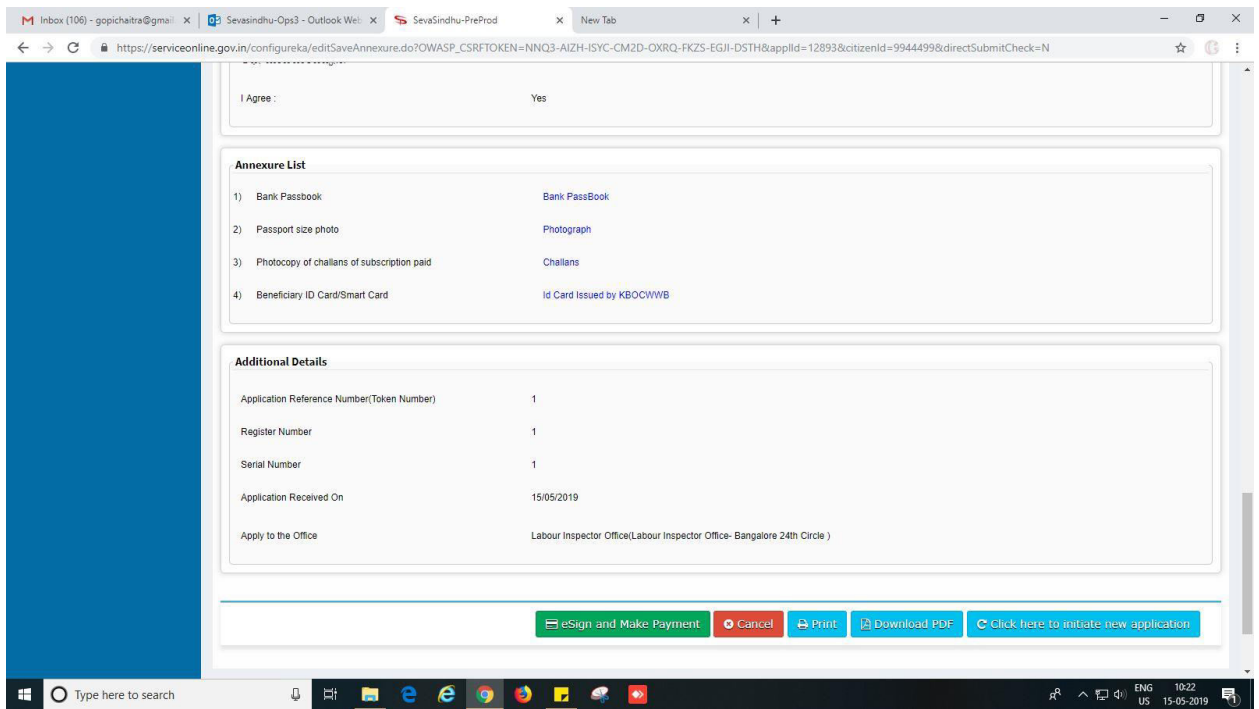

11. Click on tick mark and click on 'proceed'.

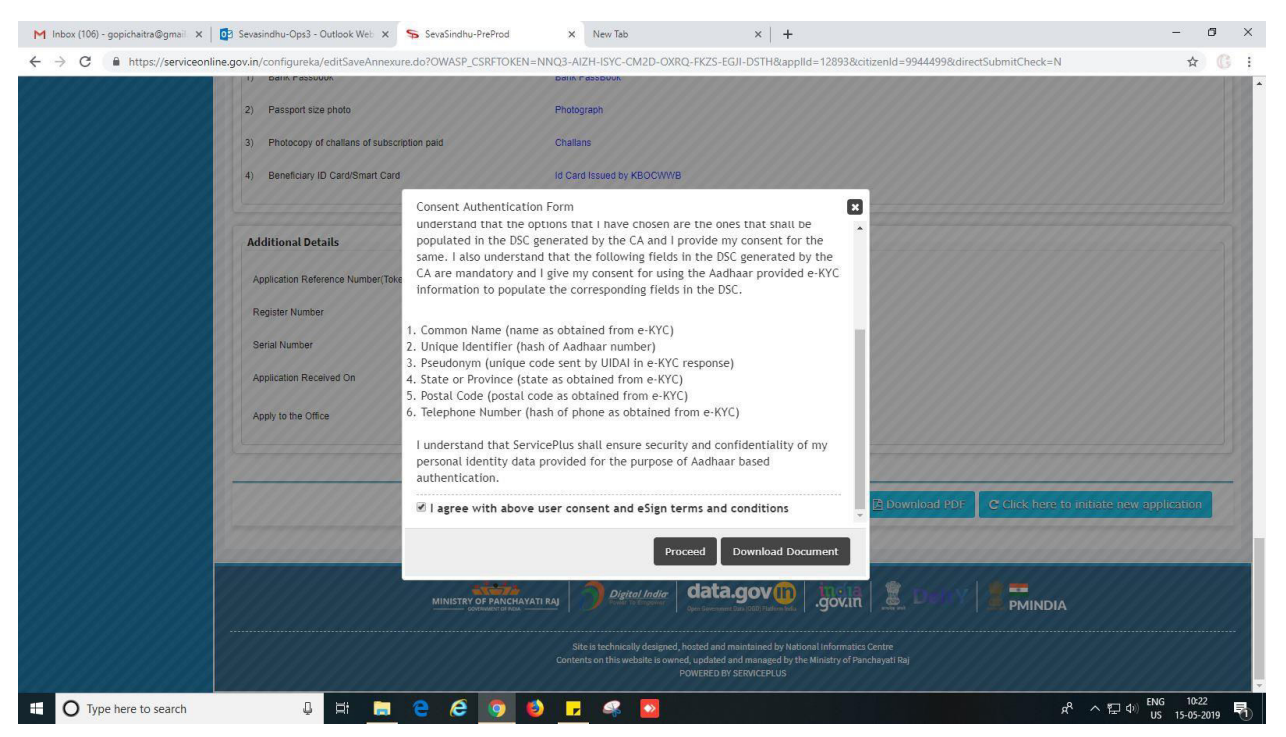

### 12. Enter Aadhaar number click on 'get OTP', enter OTP.

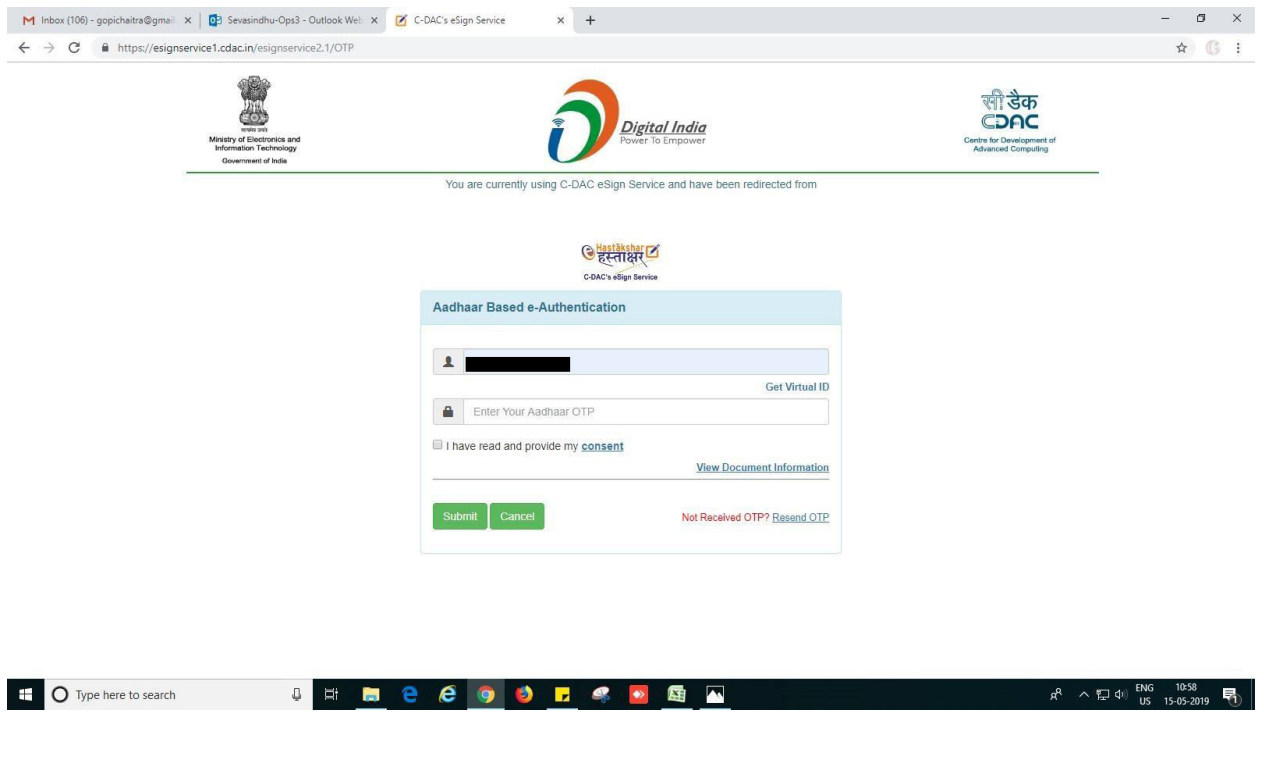

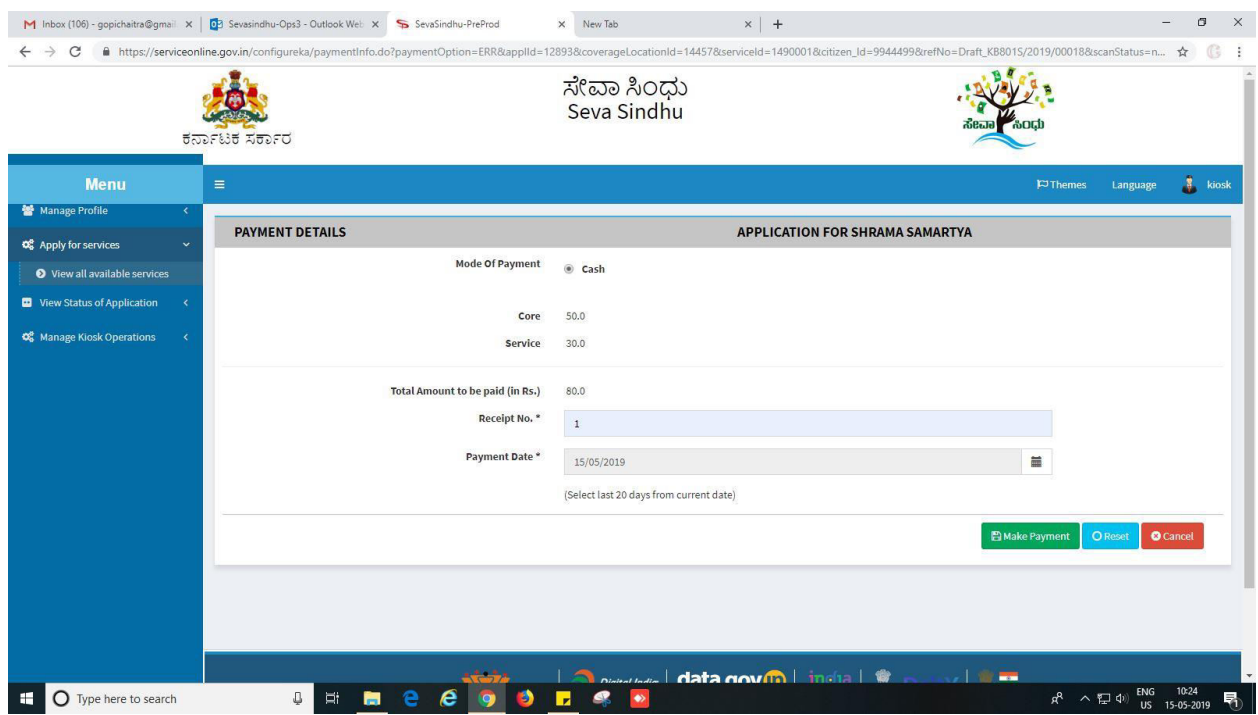

## 13. Make payment and Click on 'submit'

## 14. Acknowledgement. One can take the print of it or can export to PDF.

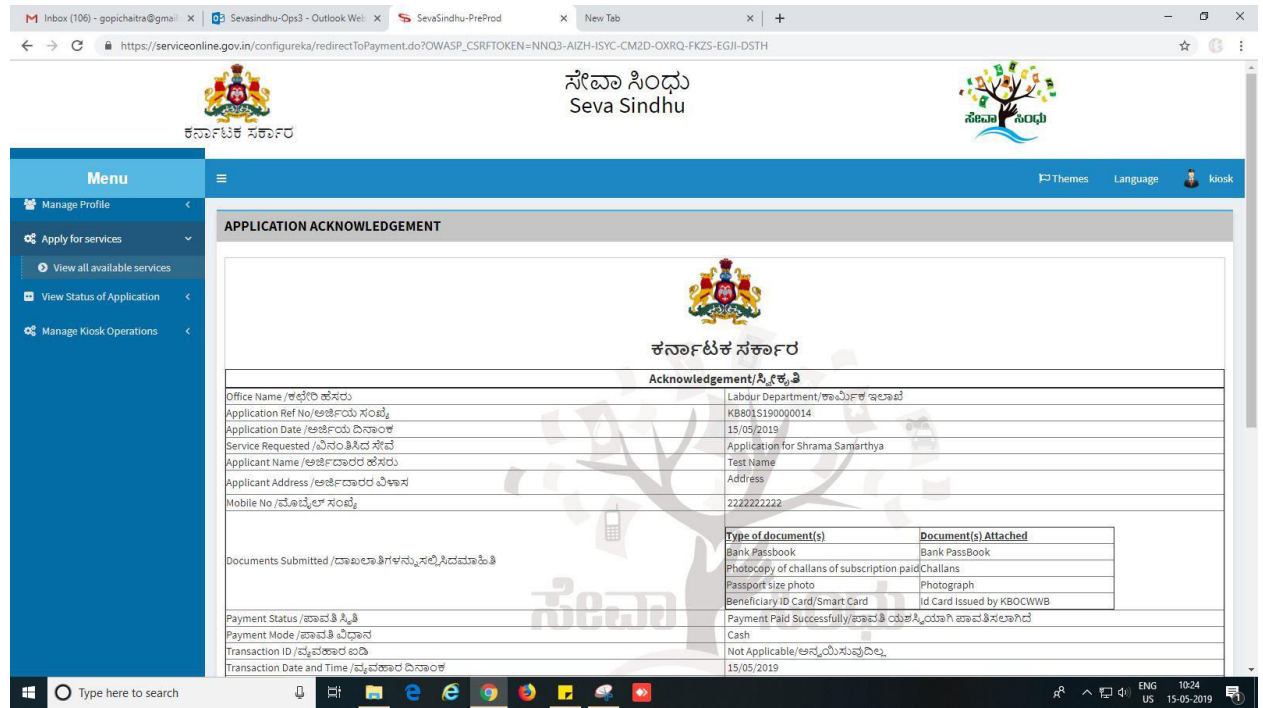

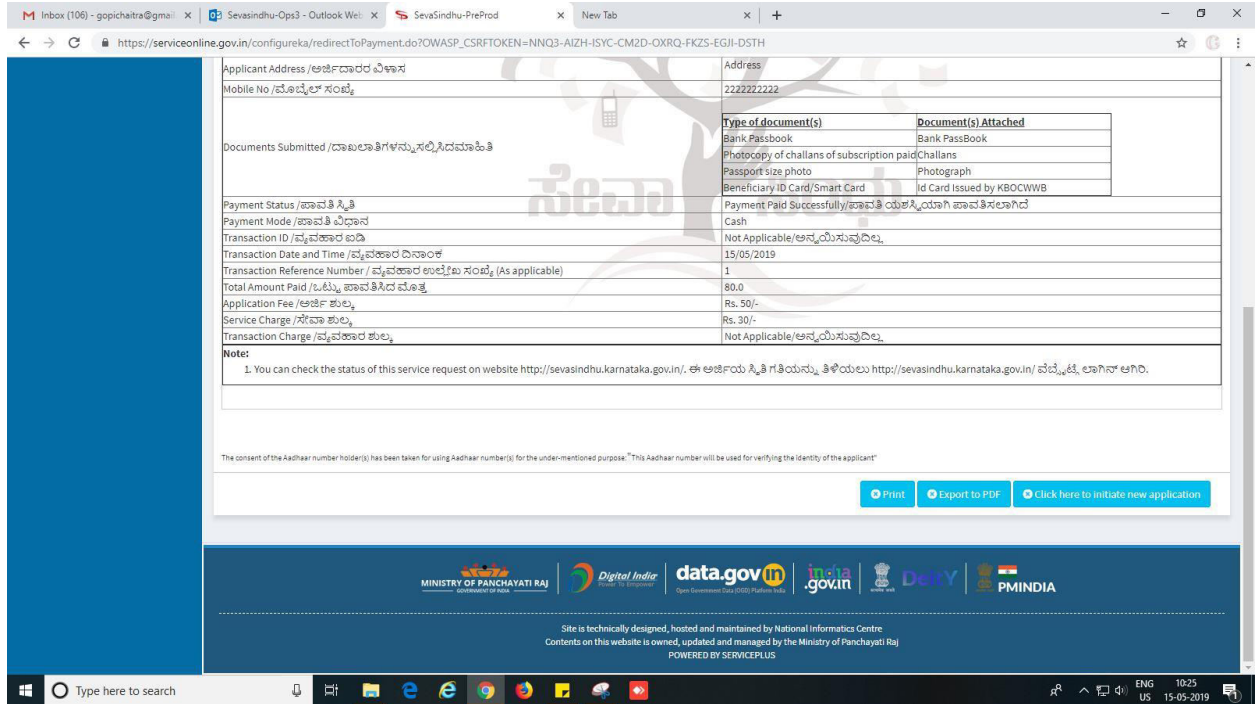

# **Steps to be performed by LABOUR INSPECTOR**

- 1. For office use: login to Labour Inspector.
- 2. Login to Labour Inspector page.

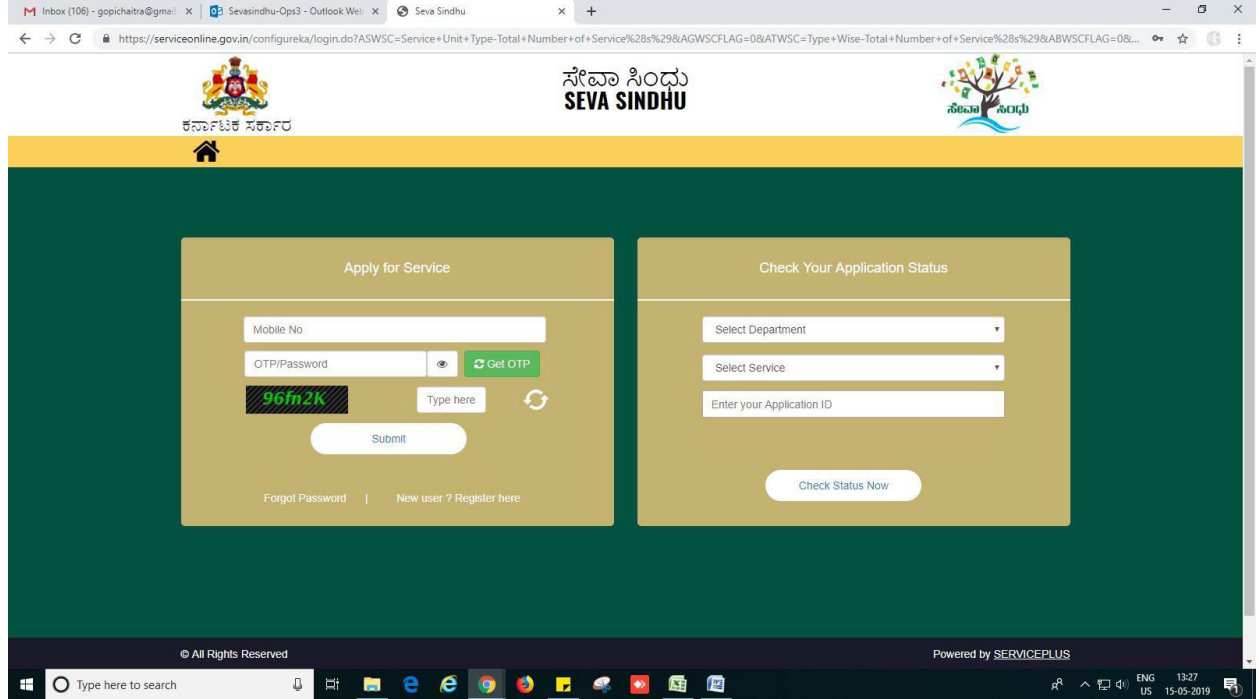

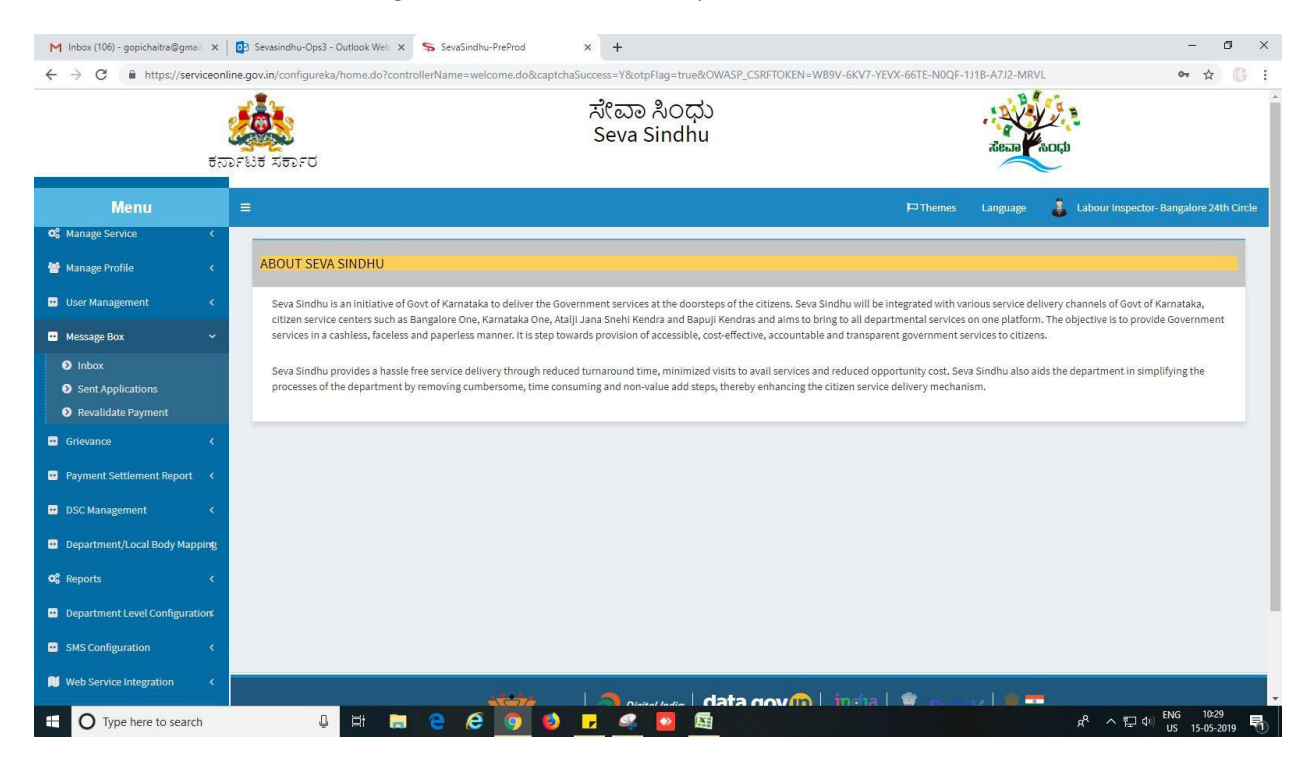

#### 3. Go to->MENU->message box->inbox-> Click on 'pull'

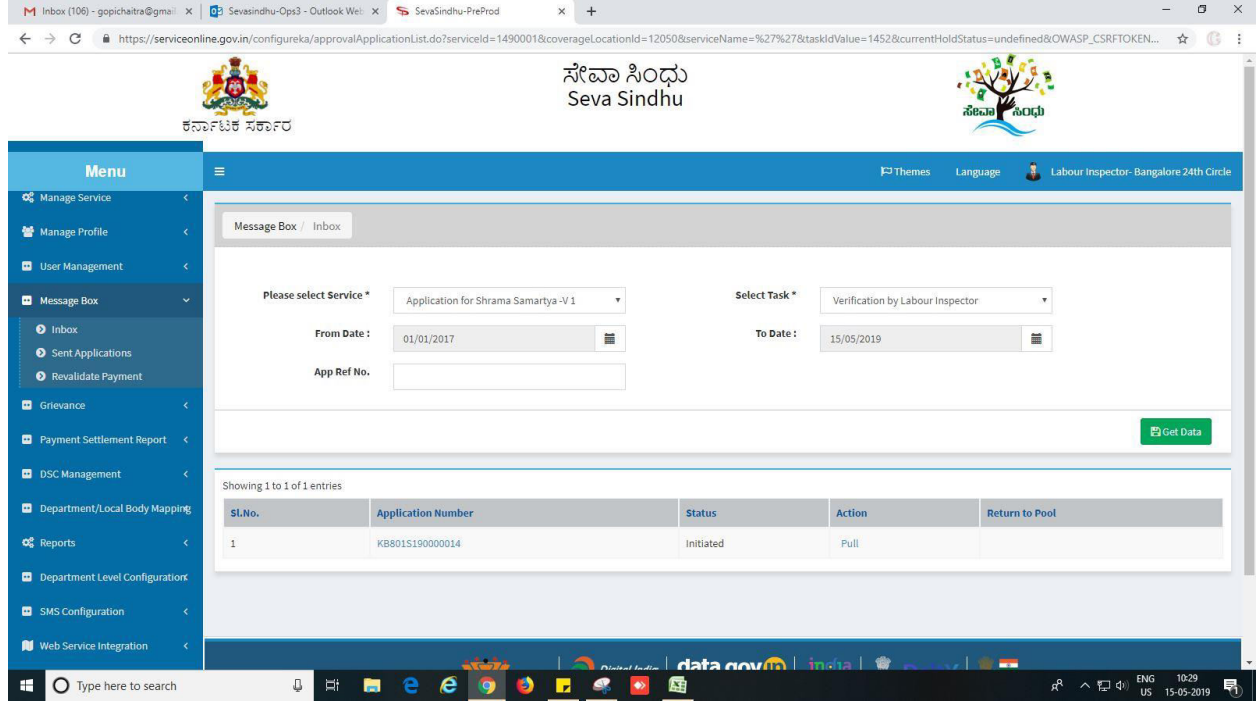

- 4. Click on 'View Processing History'->click on 'Completed' to verify the applicant's application.
- 5. Fill mandatory fields.
- 6. Write remarks. Click on 'submit'.
- 7. Fill all mandatory fields.
- 8. Attach the documents.
- 9. Write remarks.

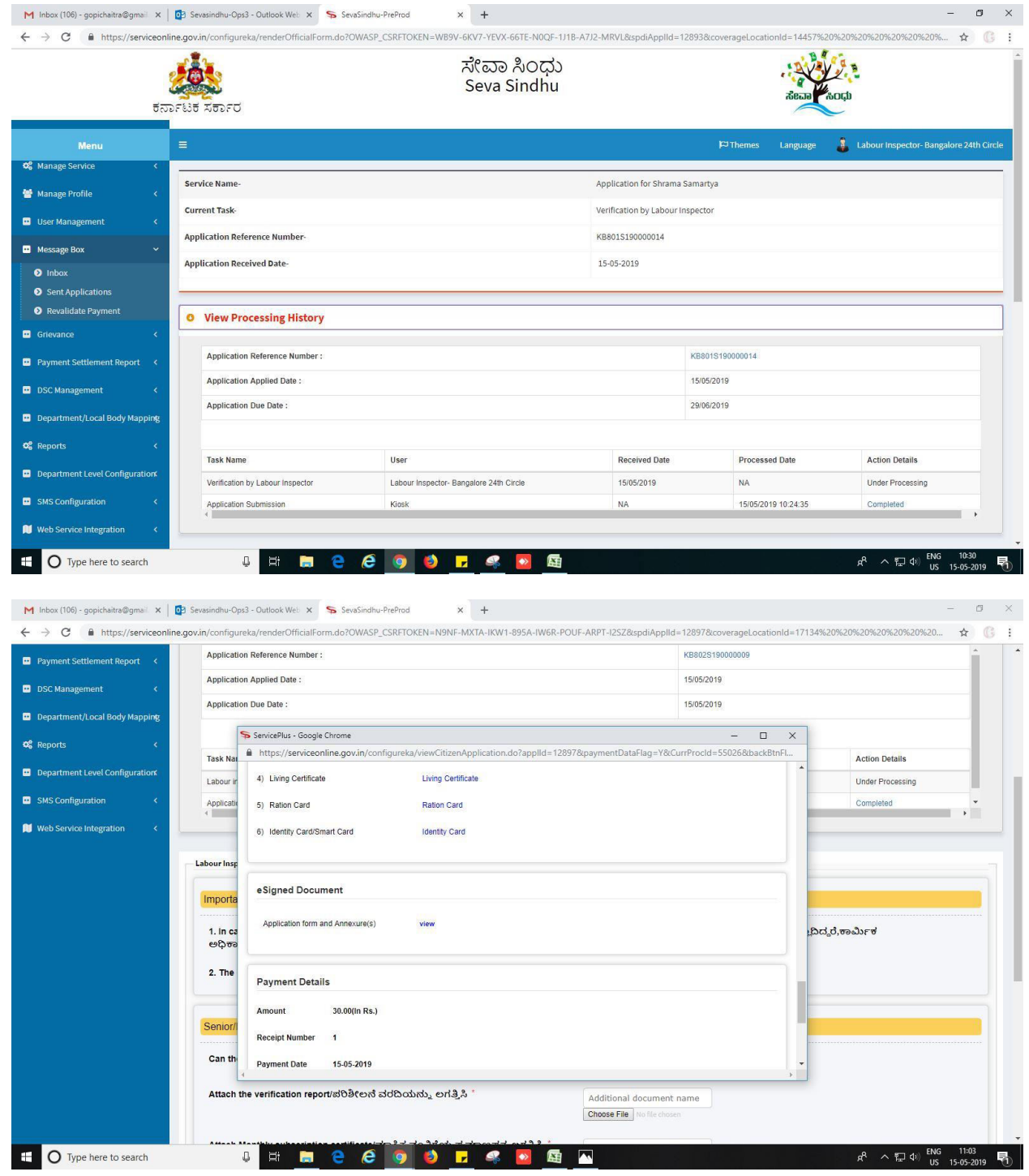

Application for Pension Shrama Samarthya **Page 14** 

10. Click on 'submit'.

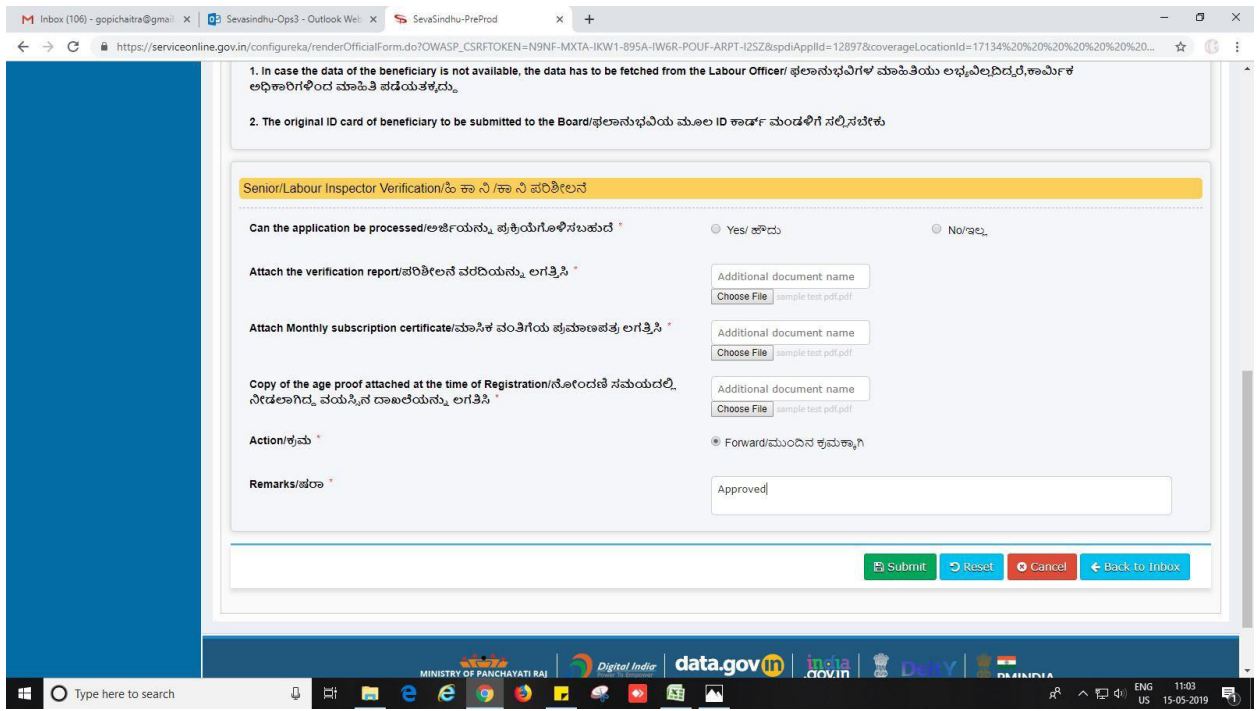

#### 11. Successful submission

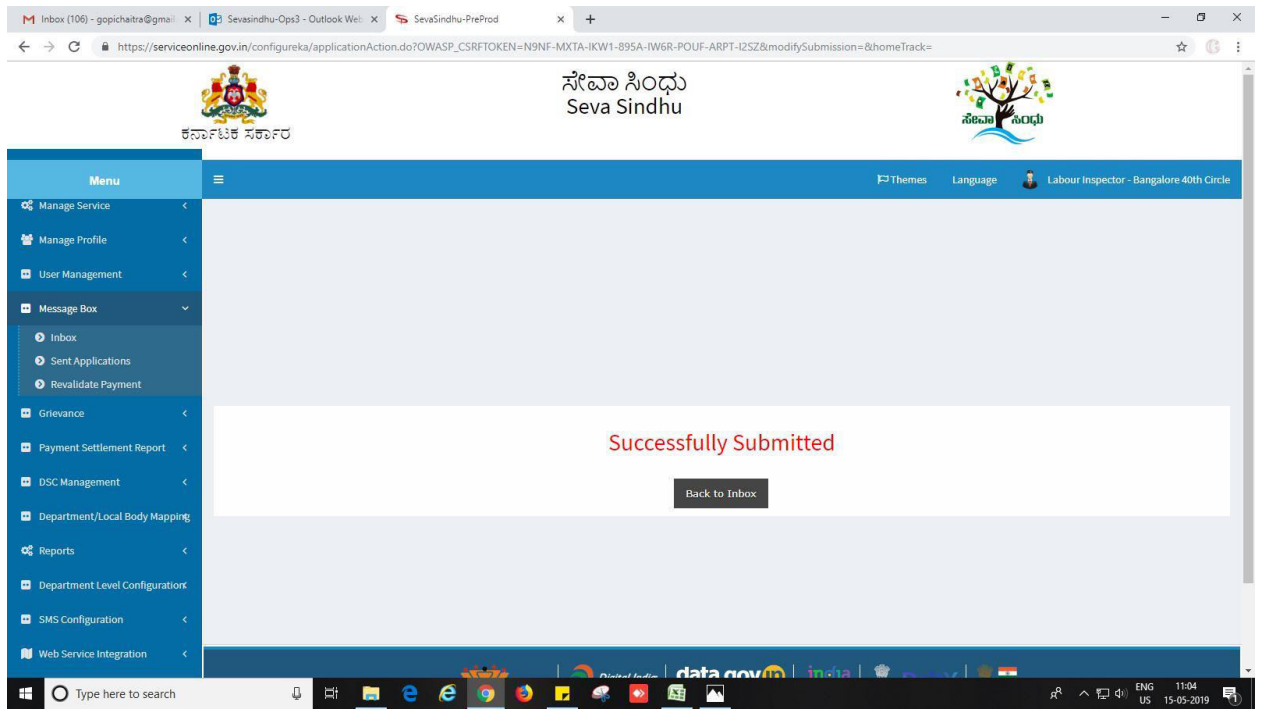

# **Steps to be performed by BOARD**

- 1. For office use: login to Board.
- 2. Login to Board page.

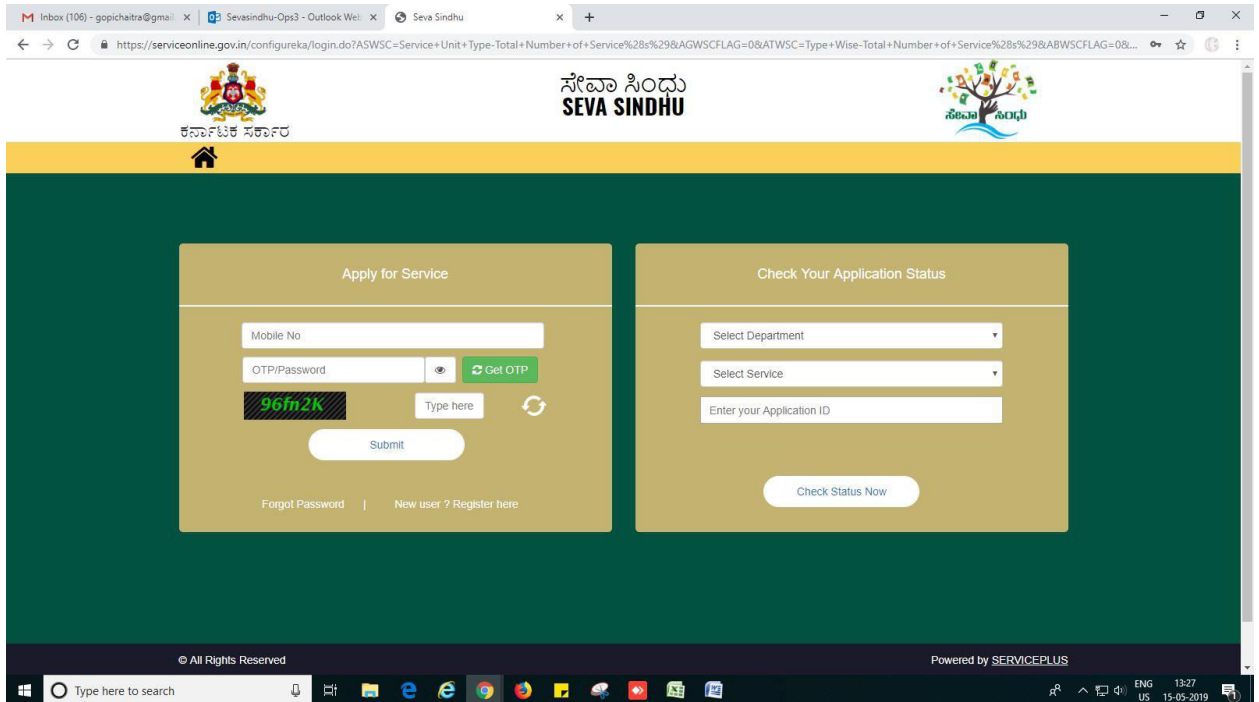

## 3. Go to->MENU->message box->inbox-> Click on 'pull'.

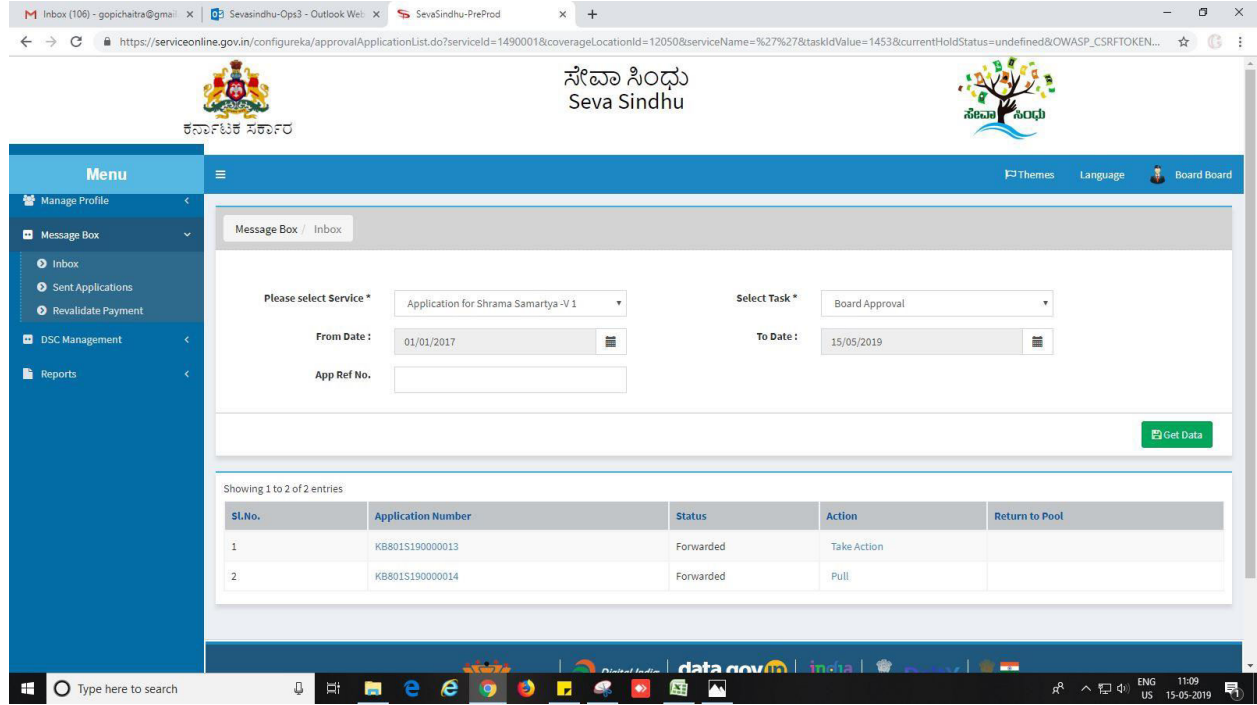

- 4. Click on 'View Processing History'->click on 'Completed' to verify the applicant's application.
- 5. Fill mandatory fields.
- 6. Write remarks. Click on 'submit'.
- 7. Fill all mandatory fields.
- 8. Attach the documents.
- 9. Write remarks.
- 10. Click on 'submit'.

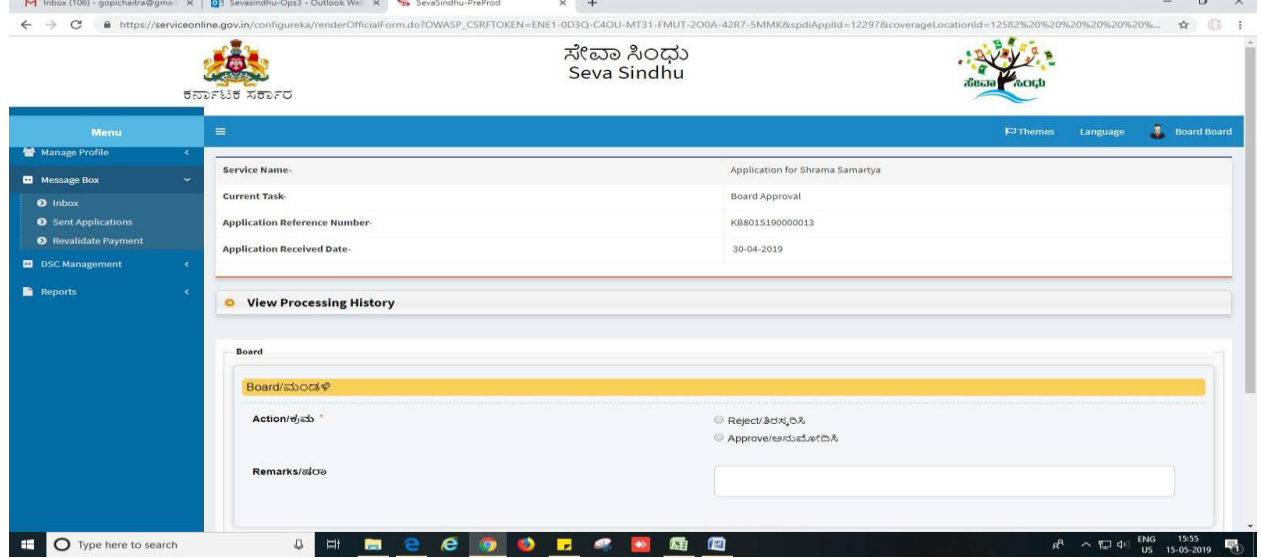

# **Steps to be performed by TECHNICAL ADVISOR**

- 1. For office use: login to Technical Advisor.
- 2. Login to Technical Advisor page.

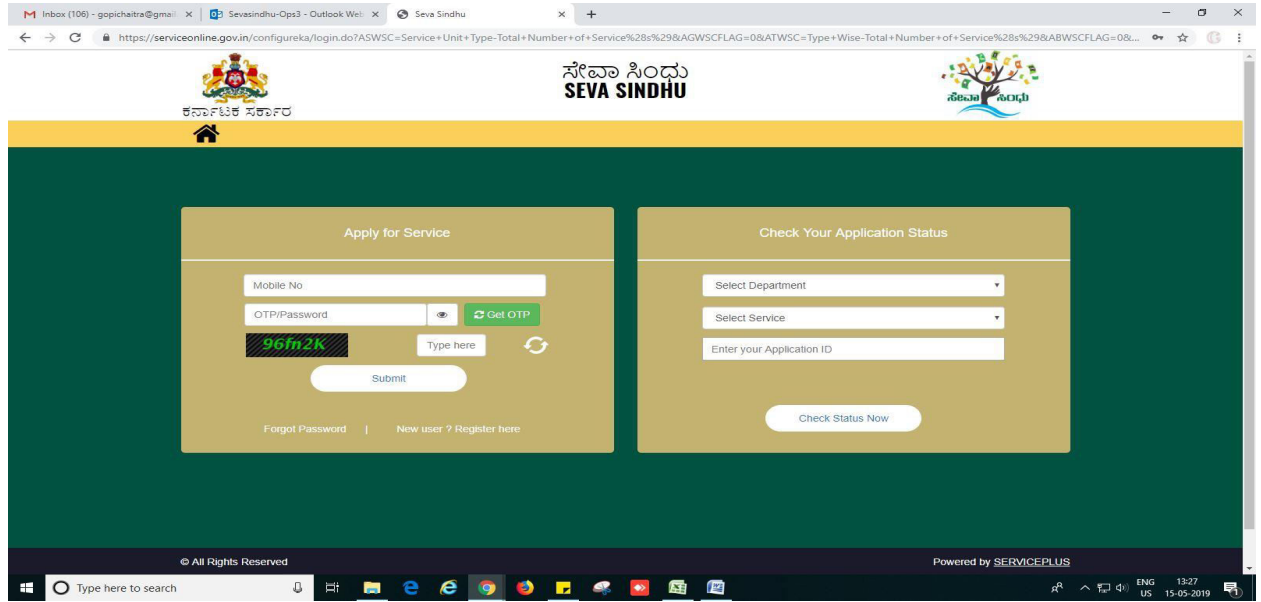

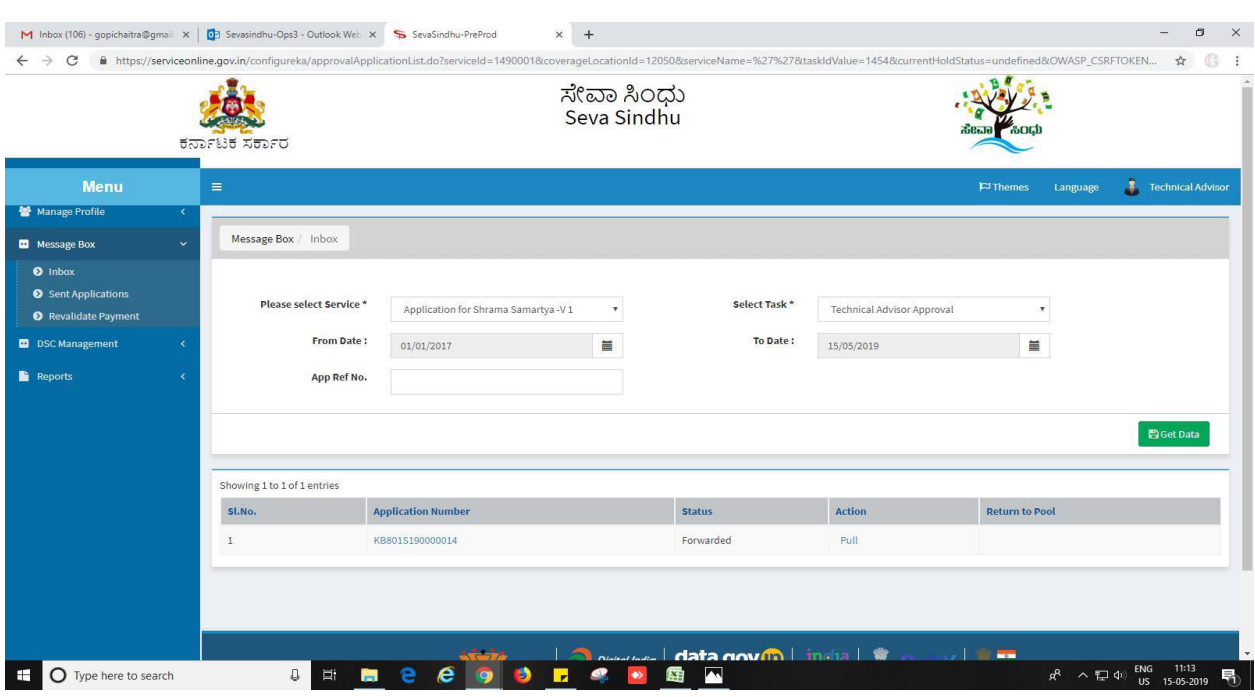

#### 3. Go to->MENU->message box->inbox-> Click on 'pull'.

- 4. Click on 'View Processing History'->click on 'Completed' to verify the applicant's application.
- 5. Fill mandatory fields.
- 6. Write remarks. Click on 'submit'.
- 7. Fill all mandatory fields.
- 8. Attach the documents.
- 9. Write remarks.
- 10. Click on 'submit'.

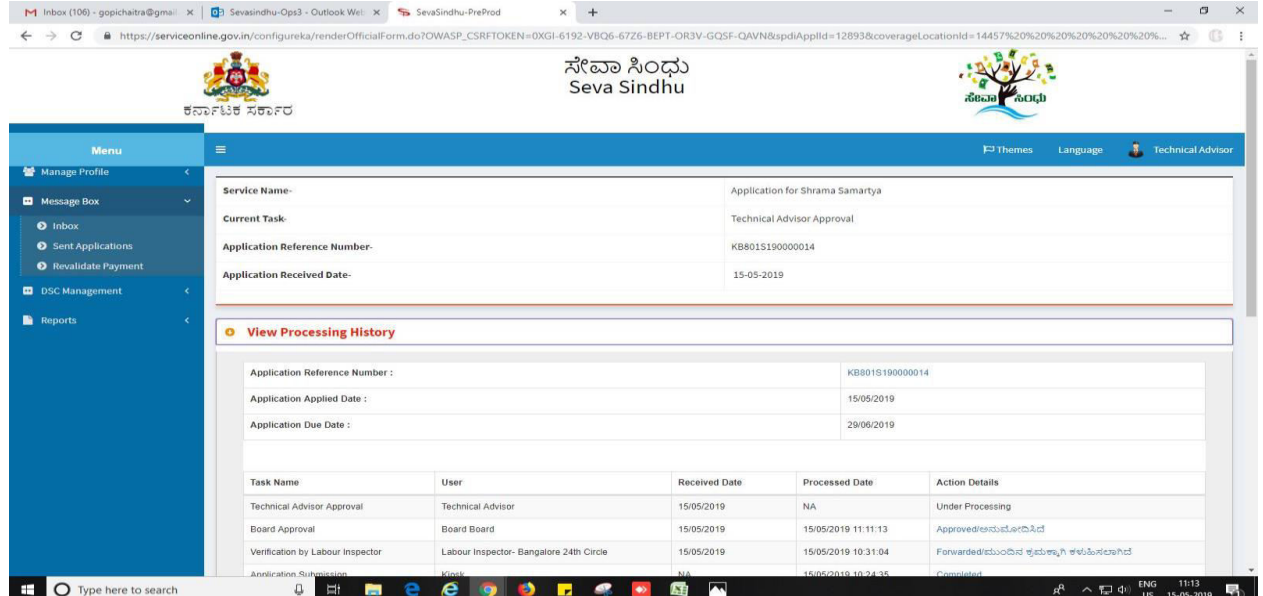

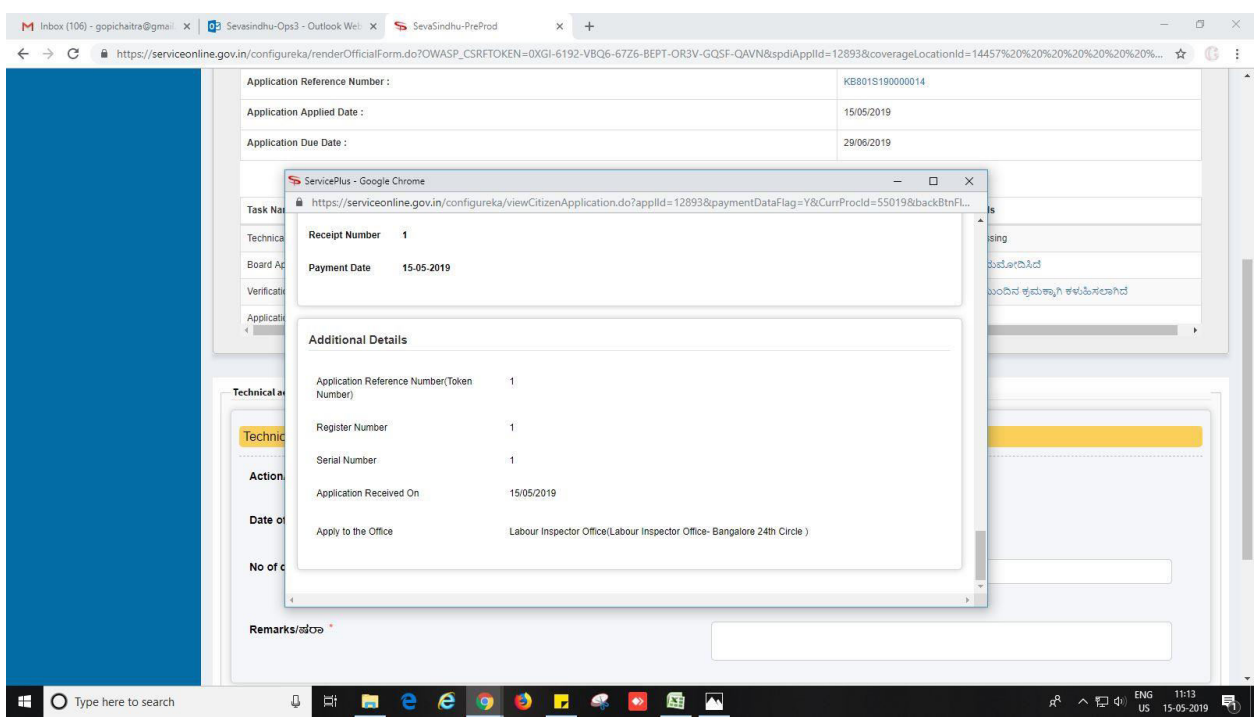

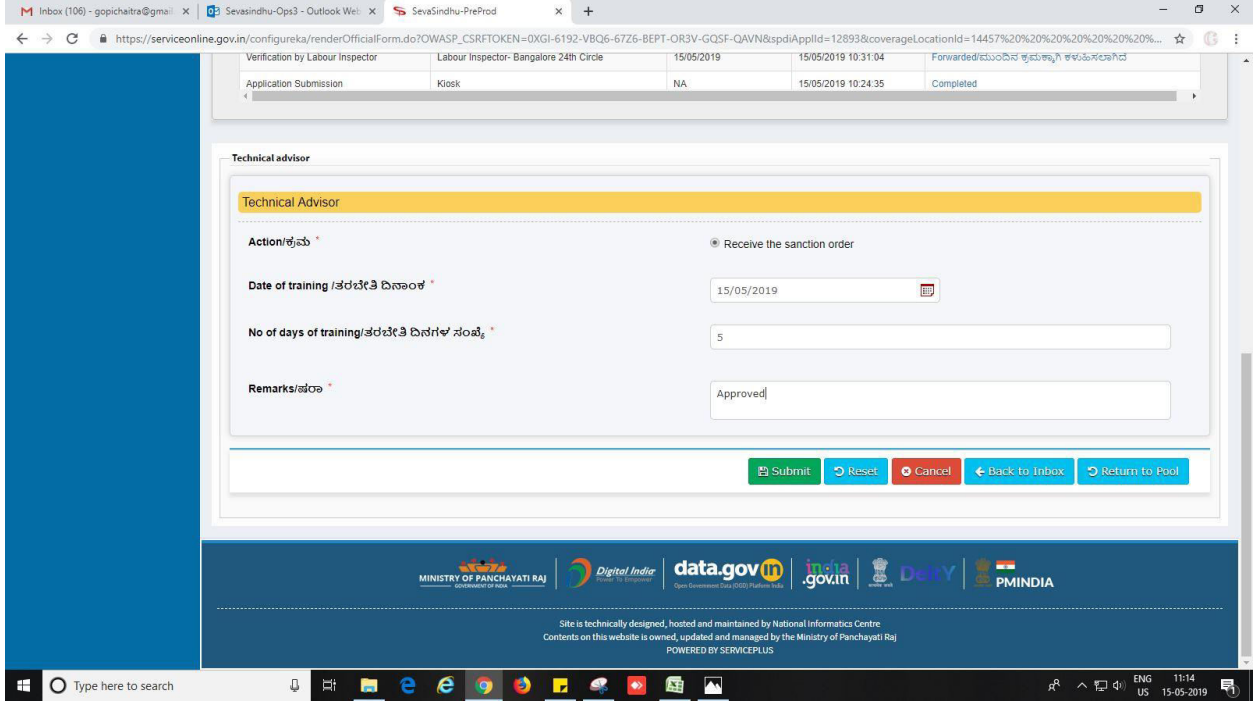

# 11. Sign the document(DSC or e-sign)

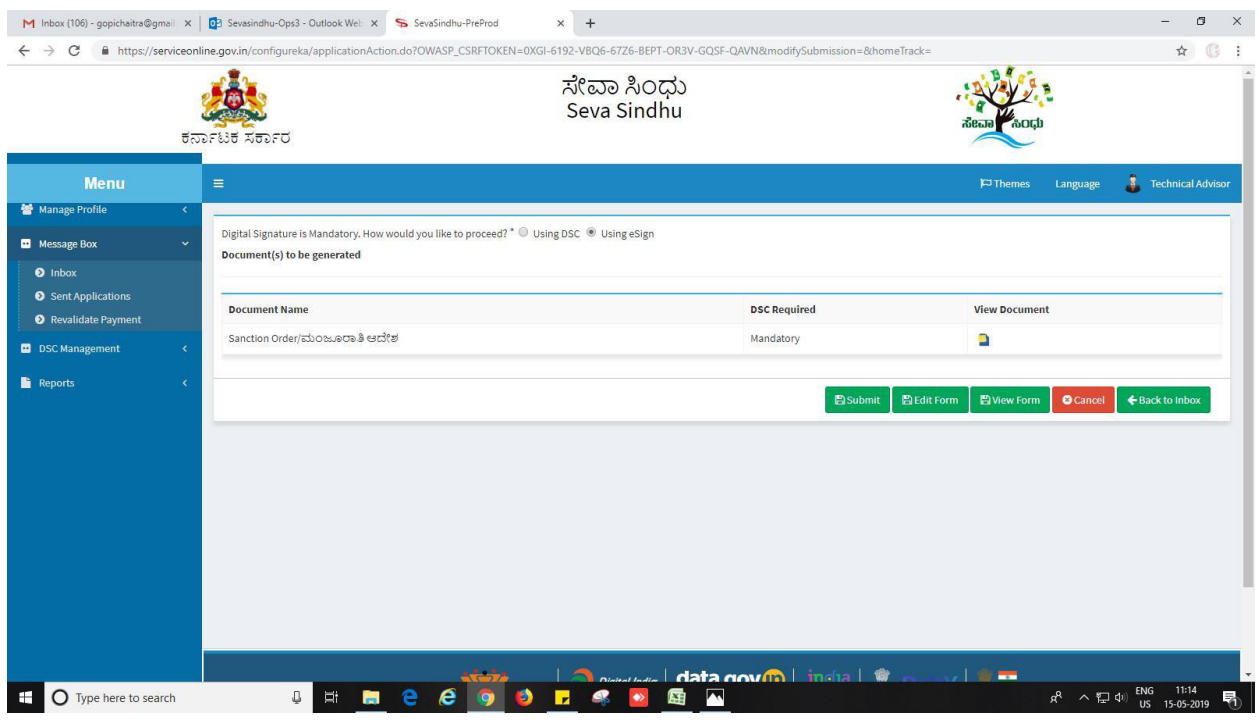

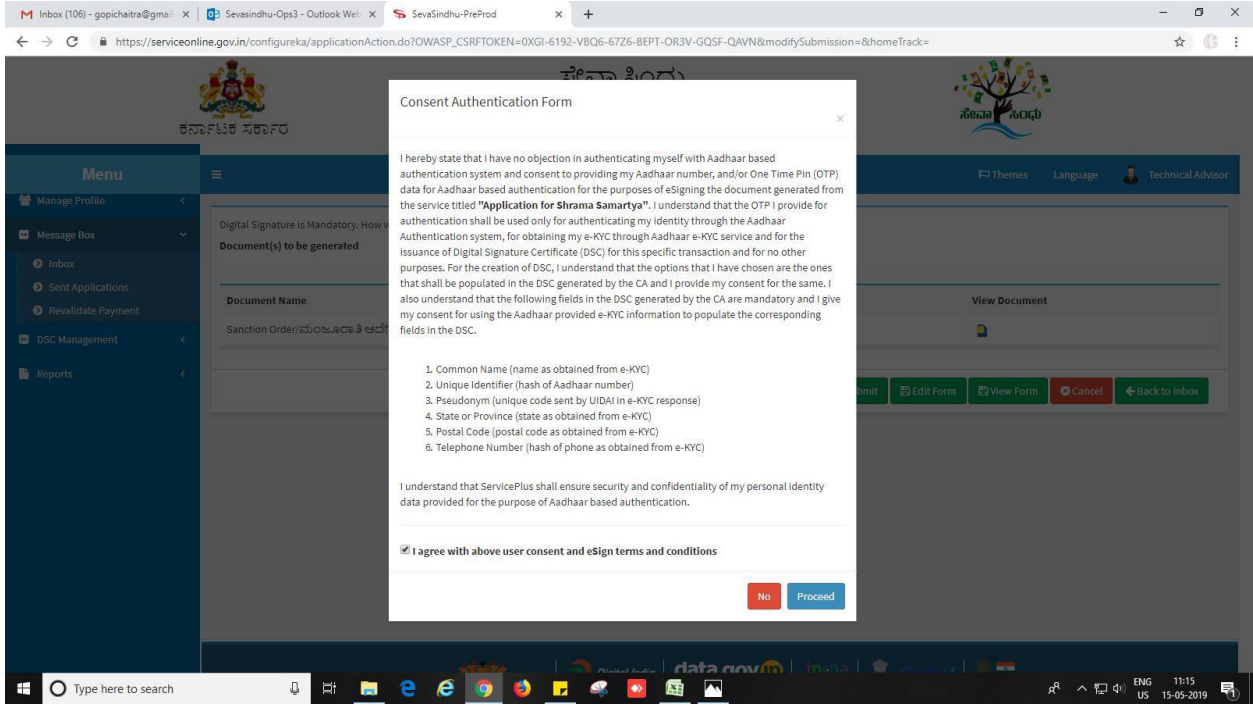

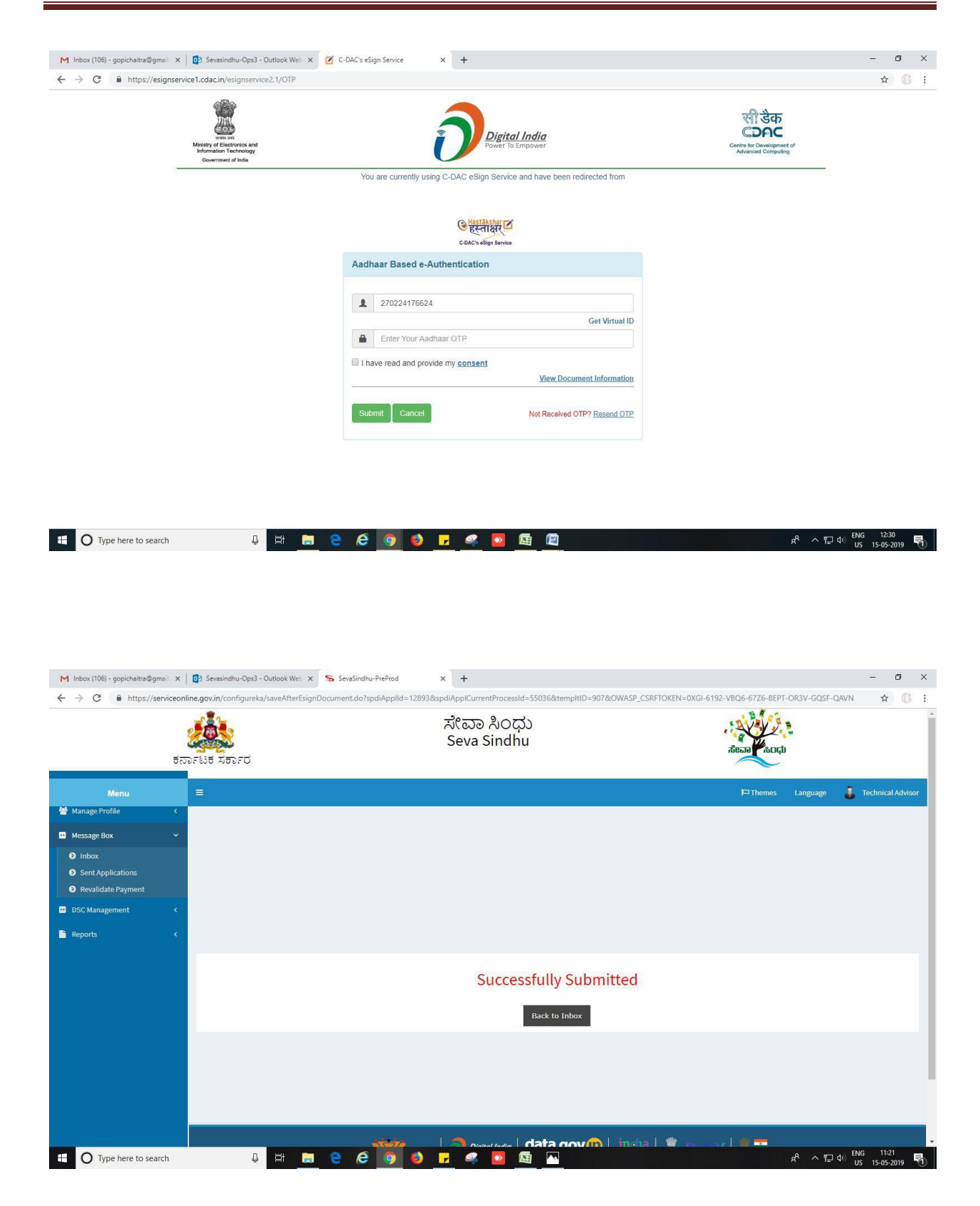

# **Application approval/rejection certificate delivery certificate to APPLICANT.**

- 1. Application acknowledgement reflection in applicant's page.
- 2. Go to->View status of application->View submitted application->it will list out the approved or rejected forms.
- 3. Below listed one approved and one rejected form. For the reference only.
- 4. Click on 'Rejected' to see the endorsement certificate. If
- 5. Click on 'Delivered' to see the approval certificate.

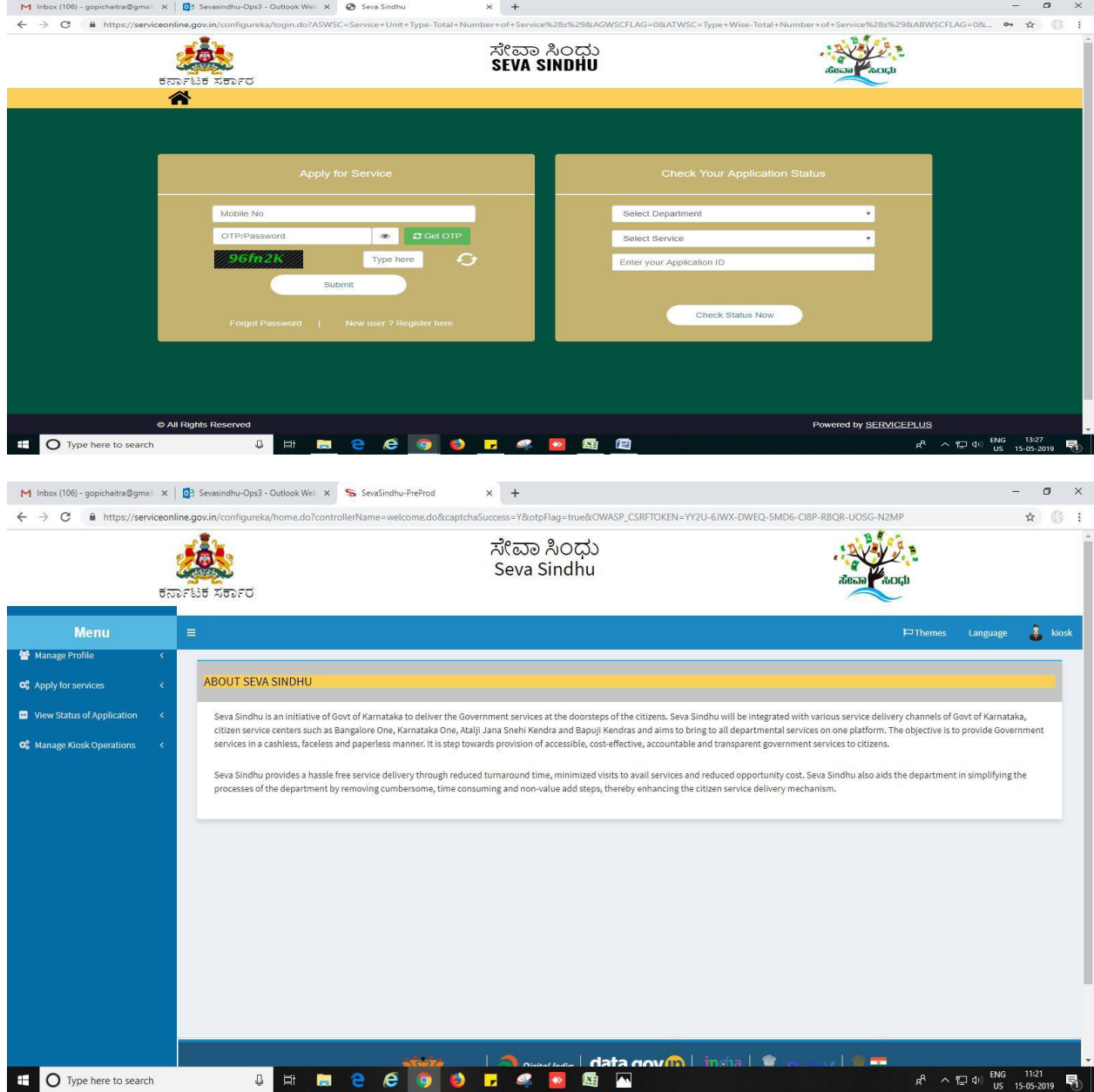

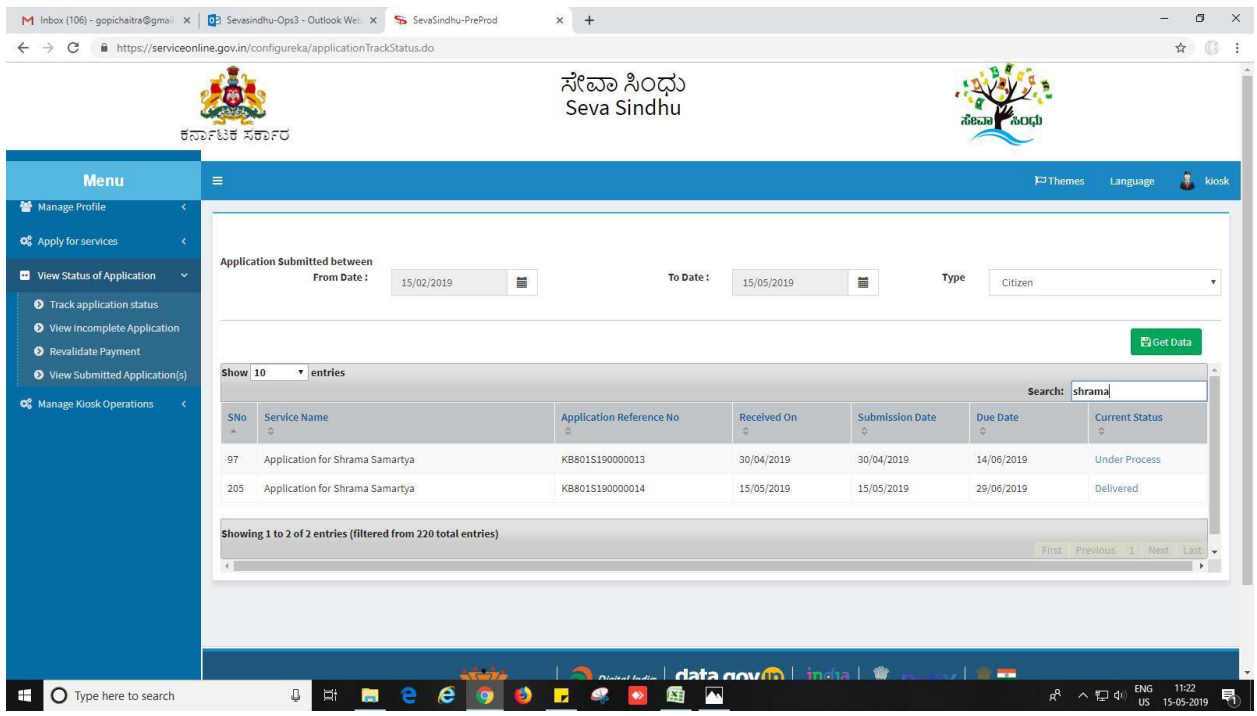

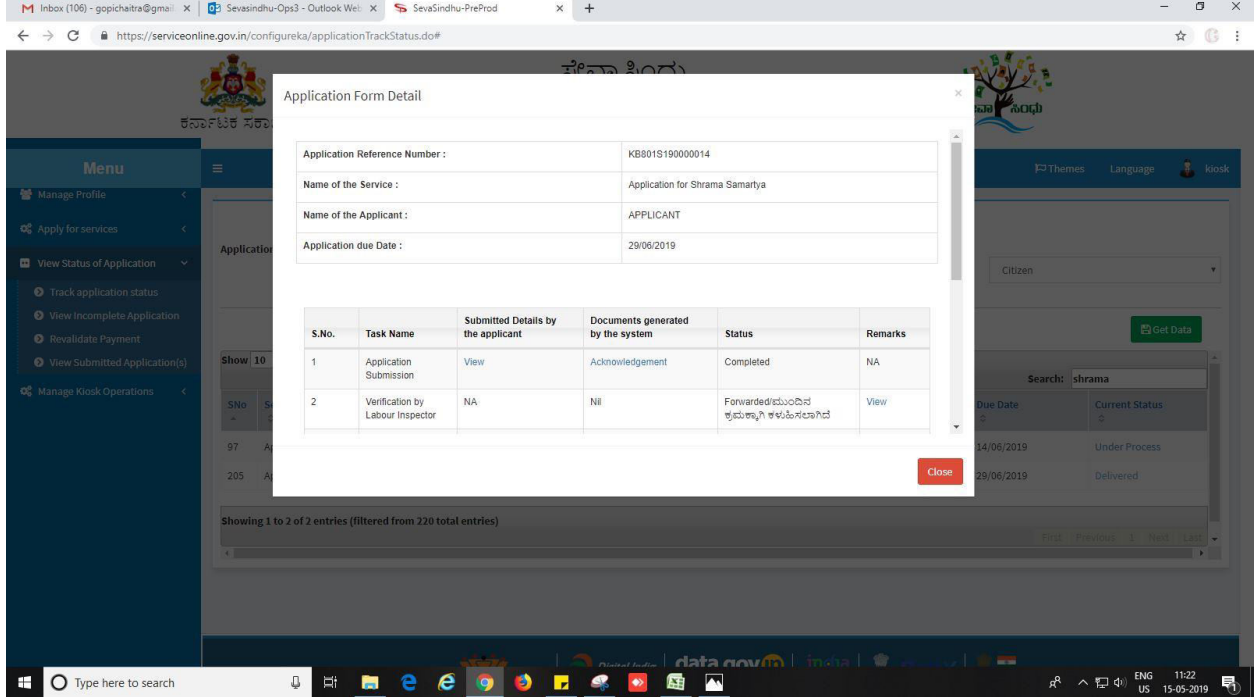

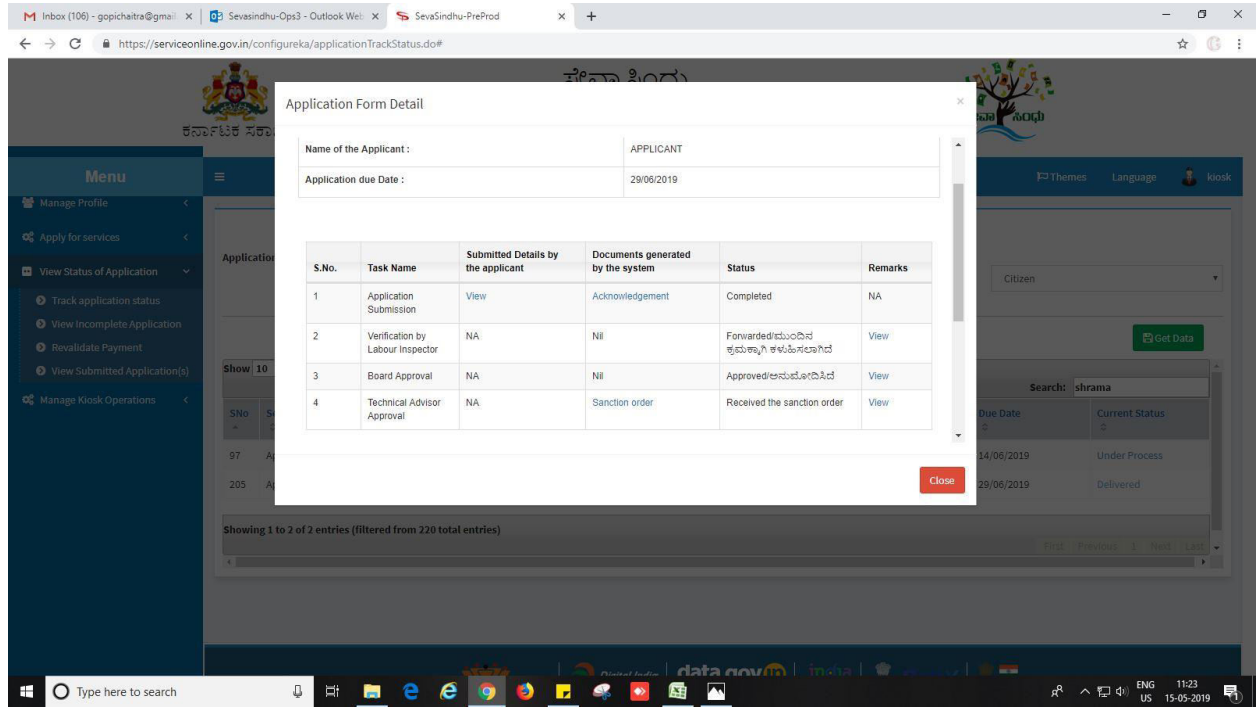

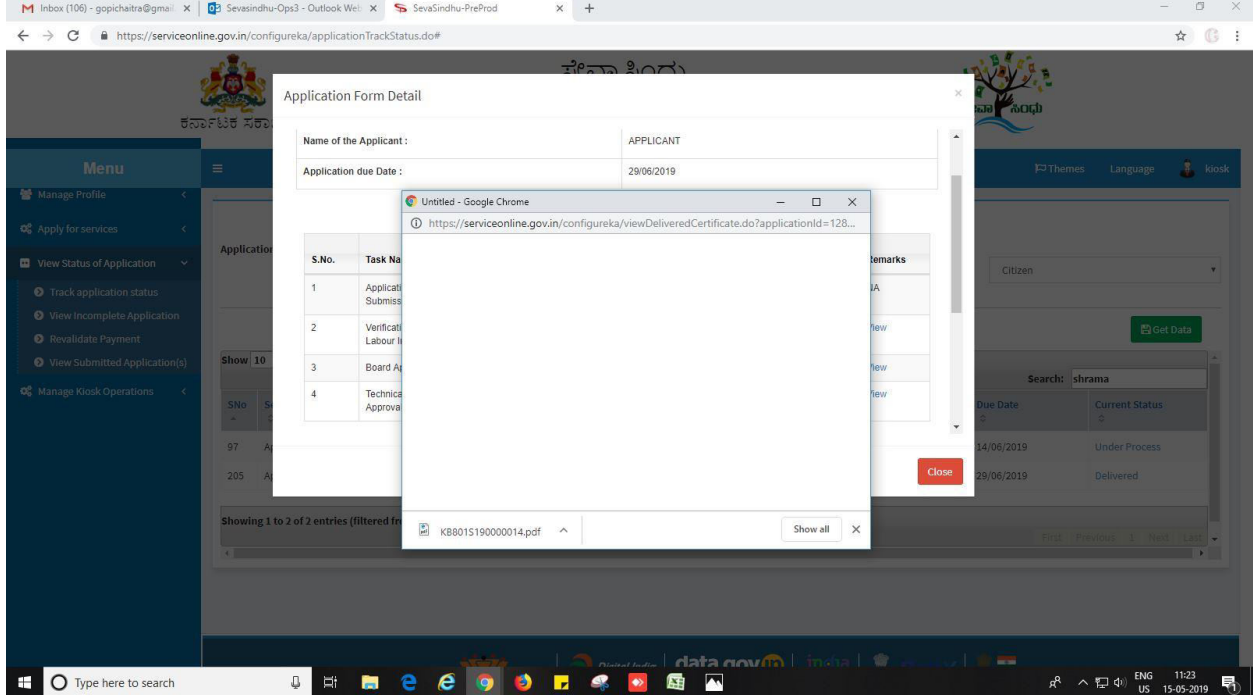

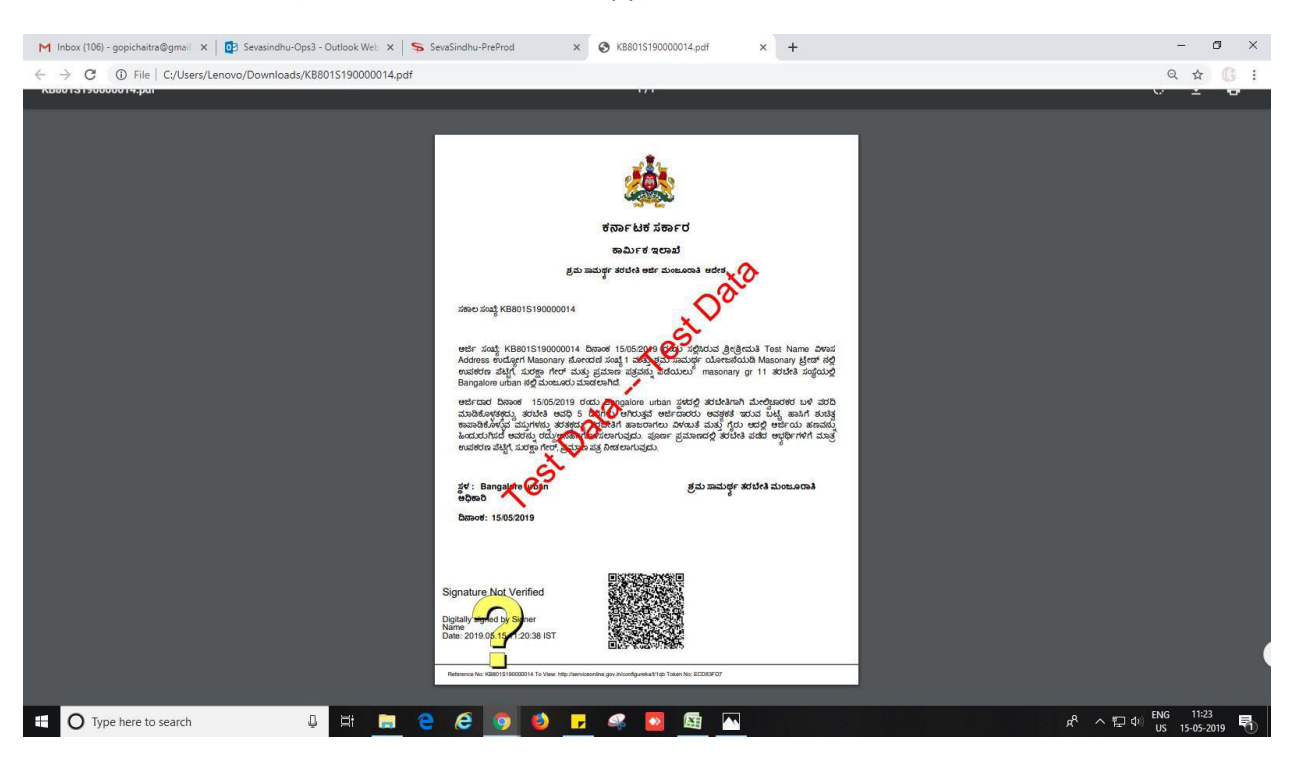

## 6. Sanction order(automatic downloaded copy)

---------------------------------------------------------- END------------------------------------------------------------